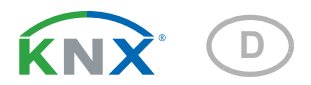

# Cala KNX MultiTouch T CH Taster für Licht, Antrieb, Szenen und Temperaturregelung

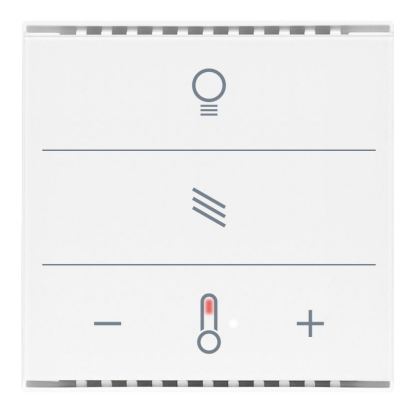

Cala KNX MultiTouch T Light/Sunblind CH Artikelnummern 70891 (Weiß), 70893 (Schwarz)

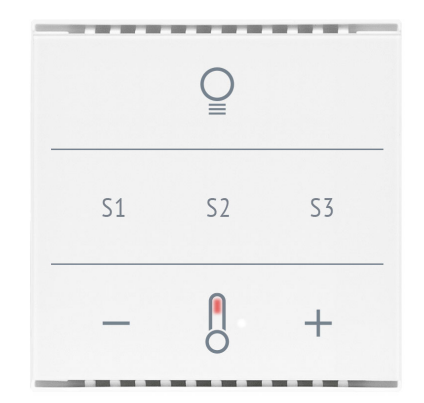

Cala KNX MultiTouch T Light/Scenes CH Artikelnummern 70961 (Weiß), 70963 (Schwarz)

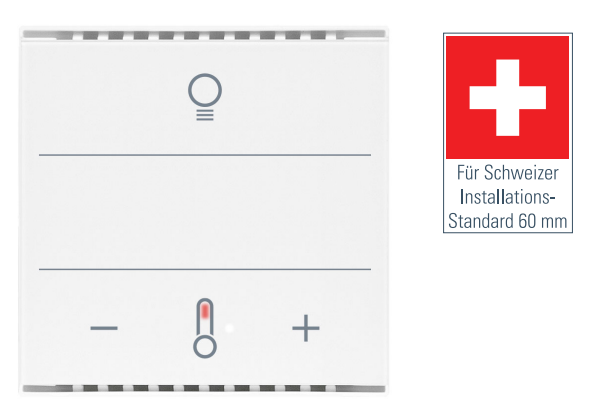

Cala KNX MultiTouch T Light CH Artikelnummern 70951 (Weiß), 70953 (Schwarz)

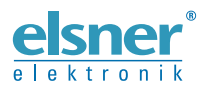

## Installation und Einstellung

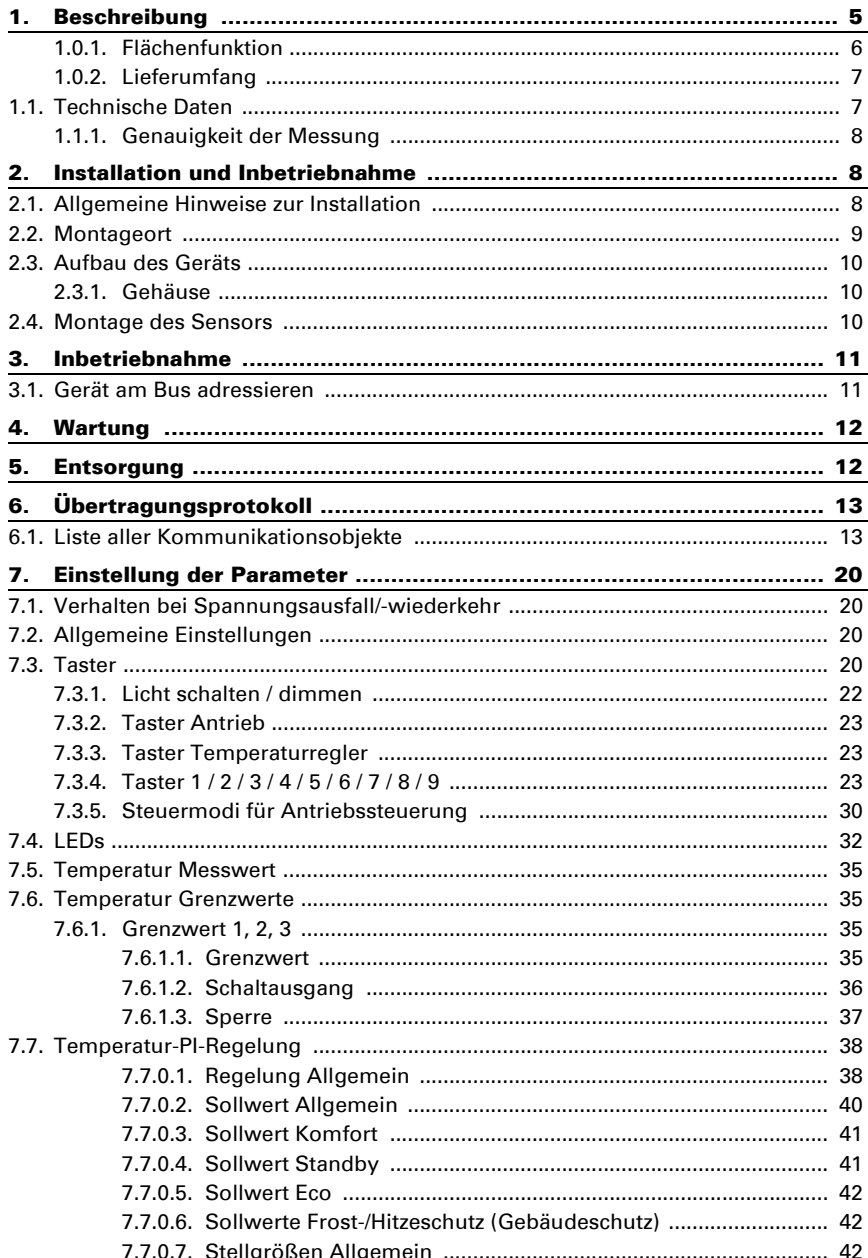

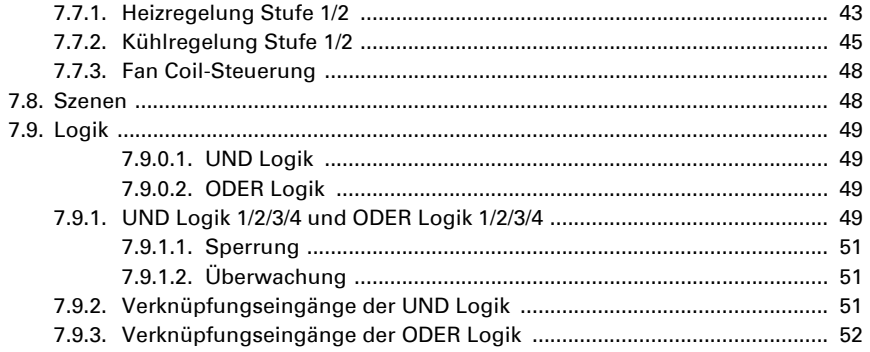

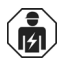

Installation, Prüfung, Inbetriebnahme und Fehlerbehebung des Geräts dürfen nur von einer Elektrofachkraft (lt. VDE 0100) durchgeführt werden.

Dieses Handbuch unterliegt Änderungen und wird an neuere Software-Versionen angepasst. Den Änderungsstand (Software-Version und Datum) finden Sie in der Fußzeile des Inhaltsverzeichnis.

Wenn Sie ein Gerät mit einer neueren Software-Version haben, schauen Sie bitte auf www.elsner-elektronik.de im Menübereich "Service", ob eine aktuellere Handbuch-Version verfügbar ist.

### Zeichenerklärungen für dieses Handbuch

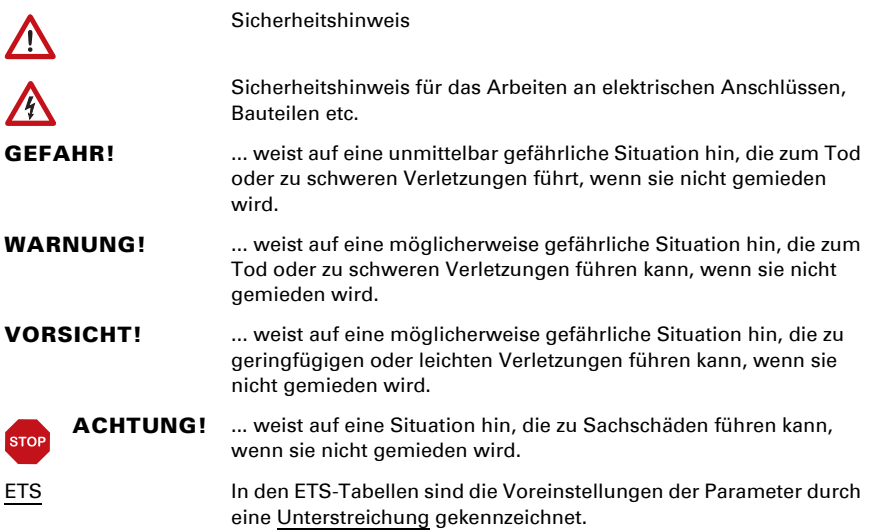

## <span id="page-6-0"></span>1. Beschreibung

Der Taster Cala KNX MultiTouch T CH hat berührungssensitive Schaltflächen, mit denen Funktionen im KNX-Gebäudebussystem aufgerufen werden können. Die Glasoberfläche ist bedruckt mit Bereichen zur Licht- und Temperatur-Einstellung. In diesen Bereichen sind farbige (eine weiße LED im Licht-Symbol, eine rote und eine blaue LED im Thermometer-Symbol und je drei weiße LEDs für die Stufenanzeige) LEDs integriert, deren Verhalten eingestellt werden kann. Bei Cala KNX MultiTouch T Light/ Sunblind CH kommt ein Bereich für das Fahren von Jalousie/Sonnenschutz (Auf/Ab) hinzu, bei Cala KNX MultiTouch T Light/Scenes CH ein Bereich zum Szenenaufruf (3 Szenen).

Im Cala KNX MultiTouch T CH ist ein Temperatursensor integriert. Über den Bus kann das Gerät einen externen Temperaturmesswert empfangen und mit den eigenen Daten zu einer Gesamttemperatur (Mischwert) weiterverarbeiten.

Der Cala KNX MultiTouch T CH hat einen PI-Regler für eine Heizung und eine Kühlung. Mit den Touch-Tasten "+" und "-" wird die Raumtemperatur verändert.

Über UND- und ODER-Logik-Gatter können Kommunikationsobjekte verknüpft werden.

Das Gerät wird mit einem Rahmen der im Gebäude verwendeten Schalterreihe ergänzt und passt sich so nahtlos in die Innenausstattung ein.

#### *Funktionen:*

- Bedienbereich für Licht mit 3 Flächen (Schalten und Dimmen)
- Bedienbereich für Temperatur-Regelung mit 3 Flächen (wärmer, kühler, Umschaltung Heizen/Kühlen)
- Insgesamt 9 Flächen, die alle entweder mit den vorgesehenen oder individuell mit anderen Bus-Funktionen belegt werden können (Schalter, Umschalter, Dimmer, Jalousie, Markise, Rollladen, Fenster, 8- oder 16-Bit-Wertgeber, Szenenaufruf/-speicherung)
- LEDs einstellbar. Alle LEDs Aus, alle LEDs An, aktive LEDs immer An, alle LEDs An für bestimmte Zeit nach Tastendruck, aktive LEDs An für bestimmte Zeit nach Tastendruck. Einstellbar, ob LED bei Sperrobjektwert = 1 blinkt. Helligkeit der LEDs voreinstellbar für Tag und Nacht
- **Flächenfunktion** bei Berührung von zwei oder mehr Tasten. Konfigurierbar als Schalter, Umschalter, als 8- oder 16-Bit-Wertgeber oder für Szenenaufruf
- Szenensteuerung. 3 Szenenkanäle mit je 5 Objekten
- Messung der Temperatur. Mischwert aus eigenem Messwert und externen Werten (Anteil prozentual einstellbar), Ausgabe Minimal- und Maximalwerte
- PI-Regler für Heizung (ein- oder zweistufig) und Kühlung (ein- oder zweistufig) nach Temperatur. Regelung nach separaten Sollwerten oder Basissolltemperatur
- 4 UND- und 4 ODER-Logik-Gatter mit je 4 Eingängen. Als Eingänge für die Logik-Gatter können sämtliche Schalt-Ereignisse sowie 8 Logikeingänge in Form von Kommunikationsobjekten genutzt werden. Der Ausgang jedes Gatters kann wahlweise als 1 Bit oder 2 x 8 Bit konfiguriert werden

#### *Zusätzliche Funktionen Cala KNX MultiTouch T Light/Sunblind CH:*

• Bedienbereich für Jalousie, Markise, Rollladen oder Fenster mit 3 Flächen (Auf/Ab mit Unterscheidung kurz/lang, Fahrposition)

#### *Zusätzliche Funktionen Cala KNX MultiTouch T Light/Scenes CH:*

Bedienbereich für Szenenaufruf und -speicherung mit 3 Flächen für Szenen

Die Konfiguration erfolgt mit der KNX-Software ETS 5. Die Produktdatei steht im ETS-Online-Katalog und auf der Homepage von Elsner Elektronik unter www.elsnerelektronik.de im Menübereich "Service" zum Download bereit.

### <span id="page-7-0"></span>1.0.1. Flächenfunktion

Wenn die Flächenfunktion in der ETS aktiviert wurde, steht neben den regulären Tastenfunktionen eine weitere Funktion zur Verfügung. Diese wird bei Berührung mehrerer Tasten ausgelöst, z. B. wenn man mit der ganzen Handfläche den Taster berührt.

#### *Flächenfunktion benutzen*

Wird eine Taste gedrückt und innerhalb von 0,2 Sekunden eine weitere (andere) Taste berührt, wird die in der ETS eingestellte Aktion für die Flächenbedienung ausgeführt (Siehe Abb. 1 a) und b)). Danach sind die Tasten für 0,5 Sekunden gesperrt.

#### *Normale Tastenfunktion benutzen*

Wird eine Taste gedrückt und innerhalb von 0,2 Sekunden keine weitere Taste berührt, wird die normale Tastenfunktion für 5 Sekunden aktiviert/bereitgestellt (Siehe Abb. 1 c) und d)). Diese verlängert sich nach jedem Tastendruck um 5 Sekunden.

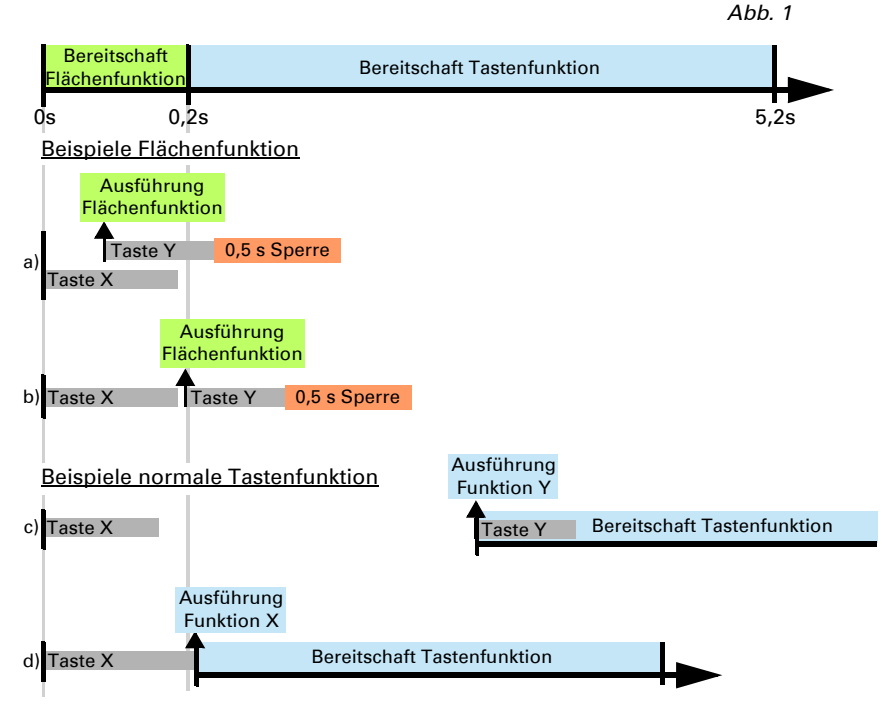

Ist die Flächenfunktion in der ETS deaktiviert, lassen sich die Tasten jederzeit normal benutzen.

## <span id="page-8-0"></span>1.0.2. Lieferumfang

- Taster im Gehäuse
- Montageaufnahme mit Schrauben

Sie benötigen *zusätzlich* (nicht im Lieferumfang enthalten):

- Abdeckrahmen (für Einsatz 60 x 60 mm) und Befestigungsplatte (77 mm) für schweizer Installations-Standard
- Einlasskasten

## <span id="page-8-1"></span>1.1. Technische Daten

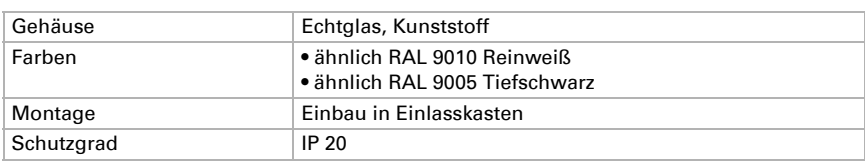

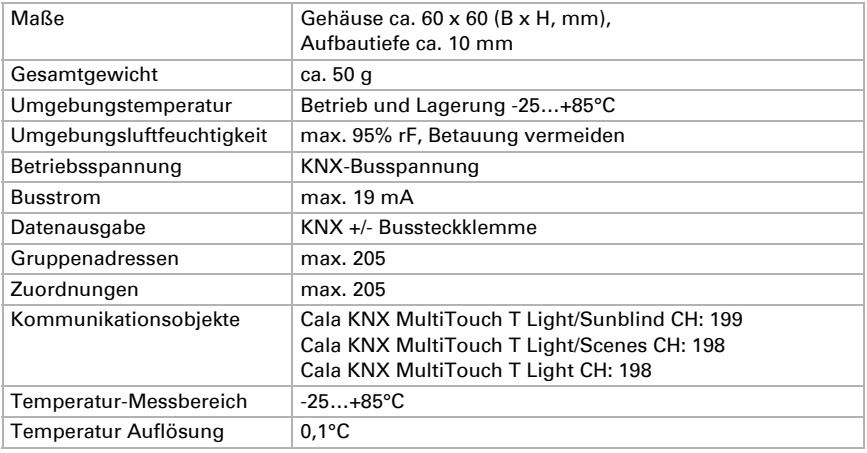

Das Produkt ist konform mit den Bestimmungen der EU-Richtlinien.

## <span id="page-9-0"></span>1.1.1. Genauigkeit der Messung

Messwertabweichungen durch dauerhaft vorhandene Störquellen (siehe Kapitel *Montageort*) können in der ETS korrigiert werden, um die angegebene Genauigkeit des Sensors zu erreichen (Offset).

Bei der Temperaturmessung wird die Eigenerwärmung des Gerätes durch die Elektronik berücksichtigt. Sie wird von der Software kompensiert.

## <span id="page-9-1"></span>2. Installation und Inbetriebnahme

## <span id="page-9-2"></span>2.1. Allgemeine Hinweise zur Installation

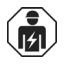

Installation, Prüfung, Inbetriebnahme und Fehlerbehebung des Geräts dürfen nur von einer Elektrofachkraft (lt. VDE 0100) durchgeführt werden.

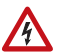

## VORSICHT!

#### Elektrische Spannung!

Im Innern des Geräts befinden sich ungeschützte spannungsführende Bauteile.

- Die VDE-Bestimmungen beachten.
- Alle zu montierenden Leitungen spannungslos schalten und Sicherheitsvorkehrungen gegen unbeabsichtigtes Einschalten treffen.

- Das Gerät bei Beschädigung nicht in Betrieb nehmen.
- Das Gerät bzw. die Anlage außer Betrieb nehmen und gegen unbeabsichtigten Betrieb sichern, wenn anzunehmen ist, dass ein gefahrloser Betrieb nicht mehr gewährleistet ist.

Das Gerät ist ausschließlich für die bestimmungsgemäße, in dieser Anleitung beschriebenen Verwendung bestimmt. Bei jeder unsachgemäßen Änderung oder Nichtbeachten der Bedienungsanleitung erlischt jeglicher Gewährleistungs- oder Garantieanspruch.

Nach dem Auspacken ist das Gerät unverzüglich auf eventuelle mechanische Beschädigungen zu untersuchen. Wenn ein Transportschaden vorliegt, ist unverzüglich der Lieferant davon in Kenntnis zu setzen.

Das Gerät darf nur als ortsfeste Installation betrieben werden, das heißt nur in montiertem Zustand und nach Abschluss aller Installations- und Inbetriebnahmearbeiten und nur im dafür vorgesehenen Umfeld.

Für Änderungen der Normen und Standards nach Erscheinen der Bedienungsanleitung ist Elsner Elektronik nicht haftbar.

## <span id="page-10-0"></span>2.2. Montageort

Der Taster Cala KNX MultiTouch T CH ist für die Wandmontage in einem Einlasskasten konzipiert. Das Gerät wird mit einem Rahmen des schweizer 60 mm-Installations-Standards ergänzt.

# ſľ

#### Nur in trockenen Innenräumen installieren und betreiben. Betauung vermeiden.

Achten Sie bei der Wahl des Montageorts bitte darauf, dass die Messergebnisse möglichst wenig von äußeren Einflüssen verfälscht werden. Mögliche Störquellen sind:

- Direkte Sonnenbestrahlung
- Zugluft von Fenstern oder Türen
- Zugluft aus Rohren, die von anderen Räumen oder dem Außenbereich in die Dose führen, in der der Sensor montiert ist
- Erwärmung oder Abkühlung des Baukörpers, an dem der Sensor montiert ist, z. B. durch Sonneneinstrahlung, Heizungs- oder Kaltwasserrohre
- Anschlussleitungen und Leerrohre, die aus einem kälteren oder wärmeren Bereich zum Sensor führen

Messwertabweichungen durch dauerhaft vorhandene Störquellen können in der ETS korrigiert werden, um die angegebene Genauigkeit des Sensors zu erreichen (Offset).

## <span id="page-11-0"></span>2.3. Aufbau des Geräts

### <span id="page-11-1"></span>2.3.1. Gehäuse

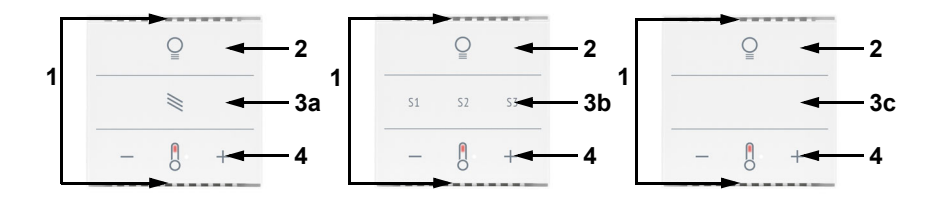

*Abb. 2 Vorderseite*

- *1 Belüftungs-Schlitze (oben und unten)*
- *2 Bereich "Licht" mit 3 Touch-Flächen*
- *3a Bereich "Sonnenschutz/Antrieb" mit 3 Touch-Flächen*
- *3b Bereich "Szenen" mit 3 Touch-Flächen*
- *3c 3 konfigurierbare Touch-Flächen*
- *4 Bereich "Temperatur" mit 3 Touch-Flächen*

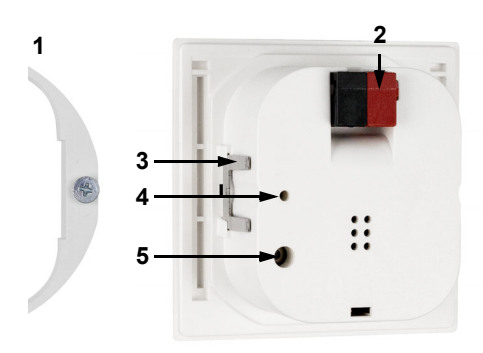

*Abb. 3: Rückseite*

- *1 Montageaufnahme*
- *2 KNX-Klemme BUS +/-*
- *3 Rasten*
- *4 Programmier-LED (versenkt)*
- *5 Programmier-Taste (versenkt) zum Einlernen des Geräts*

## <span id="page-11-2"></span>2.4. Montage des Sensors

Montieren Sie zunächst den winddichten Einlasskasten mit Zuleitung. Dichten Sie auch die Zuleitungsrohre ab, um Zugluft zu vermeiden.

Drehen Sie die Schrauben ein Stück weit in die Montageaufnahme.

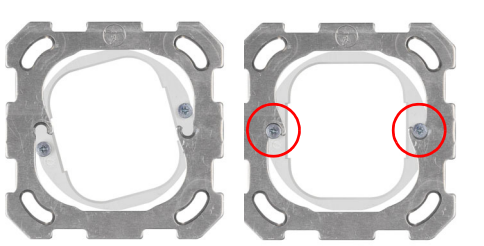

*Abb. 4*

Hängen Sie die Montageaufnahme in der Trägerplatte des Schaltersystems ein und ziehen Sie die Schrauben fest.

#### *Abb. 5*

Verschrauben Sie die Trägerplatte auf dem Einlasskasten.

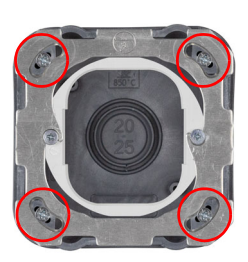

Legen Sie den Rahmen des Schalterprogramms auf. Schließen Sie die Busleitung +/ am Stecker (schwarz-rot) an.

Stecken Sie das Gehäuse mit den Rasten fest auf die Montagehilfe, so dass Gerät und Rahmen fixiert sind.

## <span id="page-12-0"></span>3. Inbetriebnahme

Setzen Sie das Gerät niemals Wasser (Regen) oder Staub aus. Die Elektronik kann hierdurch beschädigt werden. Eine relative Luftfeuchtigkeit von 95% darf nicht überschritten werden. Betauung vermeiden.

Nach dem Anlegen der Busspannung befindet sich das Gerät einige Sekunden lang in der Initialisierungsphase. In dieser Zeit kann keine Information über den Bus empfangen oder gesendet werden.

## <span id="page-12-1"></span>3.1. Gerät am Bus adressieren

Die Vergabe der physikalischen Adresse erfolgt über die ETS. Am Gerät befindet sich dafür ein Taster mit Kontroll-LED (Abb. 3, Nr. 4+5).

Das Gerät wird mit der Bus-Adresse 15.15.255 ausgeliefert. Eine andere Adresse kann mithilfe der ETS programmiert werden.

Bei aktivem Programmiermodus leuchtet die Programmier-LED und zusätzlich blinken die 6 weißen LEDs zur Temperaturstufenanzeige und alle anderen aktiven LEDs.

## <span id="page-13-0"></span>4. Wartung

Belüftungsschlitze dürfen nicht verschmutzt oder abgedeckt sein. In der Regel ist es ausreichend, das Gerät bei Bedarf mit einem weichen, trockenen Tuch abzuwischen.

## <span id="page-13-1"></span>5. Entsorgung

Das Gerät muss nach dem Gebrauch entsprechend den gesetzlichen Vorschriften entsorgt bzw. der Wiederverwertung zugeführt werden. Nicht über den Hausmüll entsorgen!

# <span id="page-14-0"></span>6. Übertragungsprotokoll

#### *Einheiten:*

*Temperaturen in Grad Celsius*

## <span id="page-14-1"></span>6.1. Liste aller Kommunikationsobjekte

#### *Abkürzungen Flags:*

- *K Kommunikation*
- *L Lesen*
- *S Schreiben*
- *Ü Übertragen*
- *A Aktualisieren*

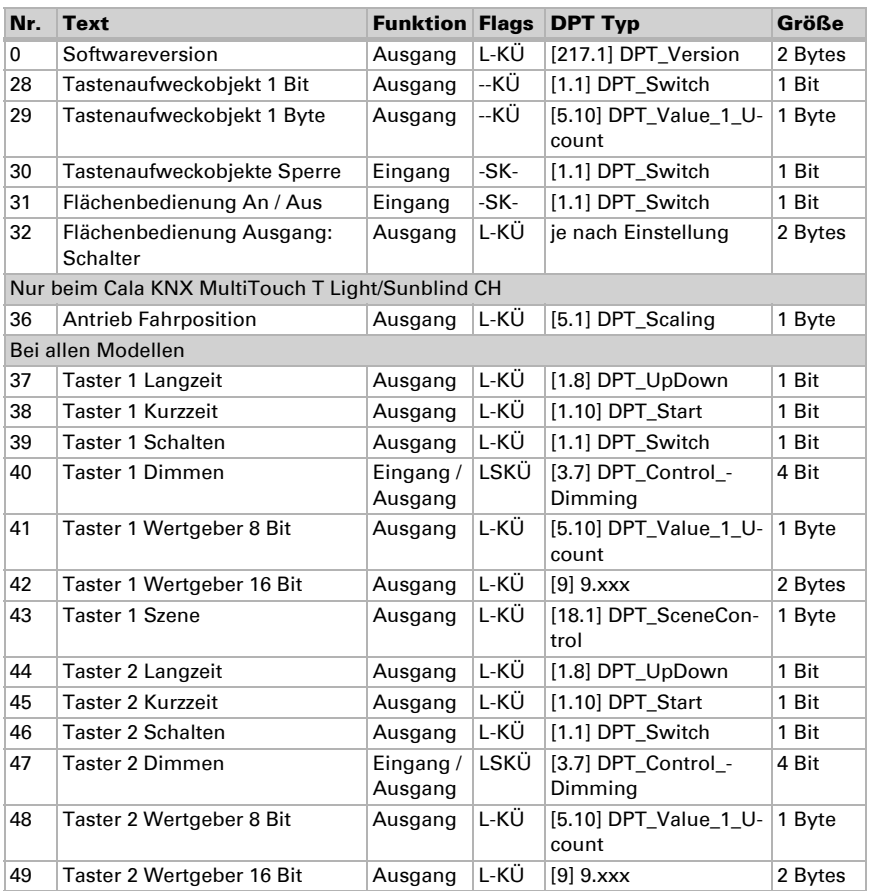

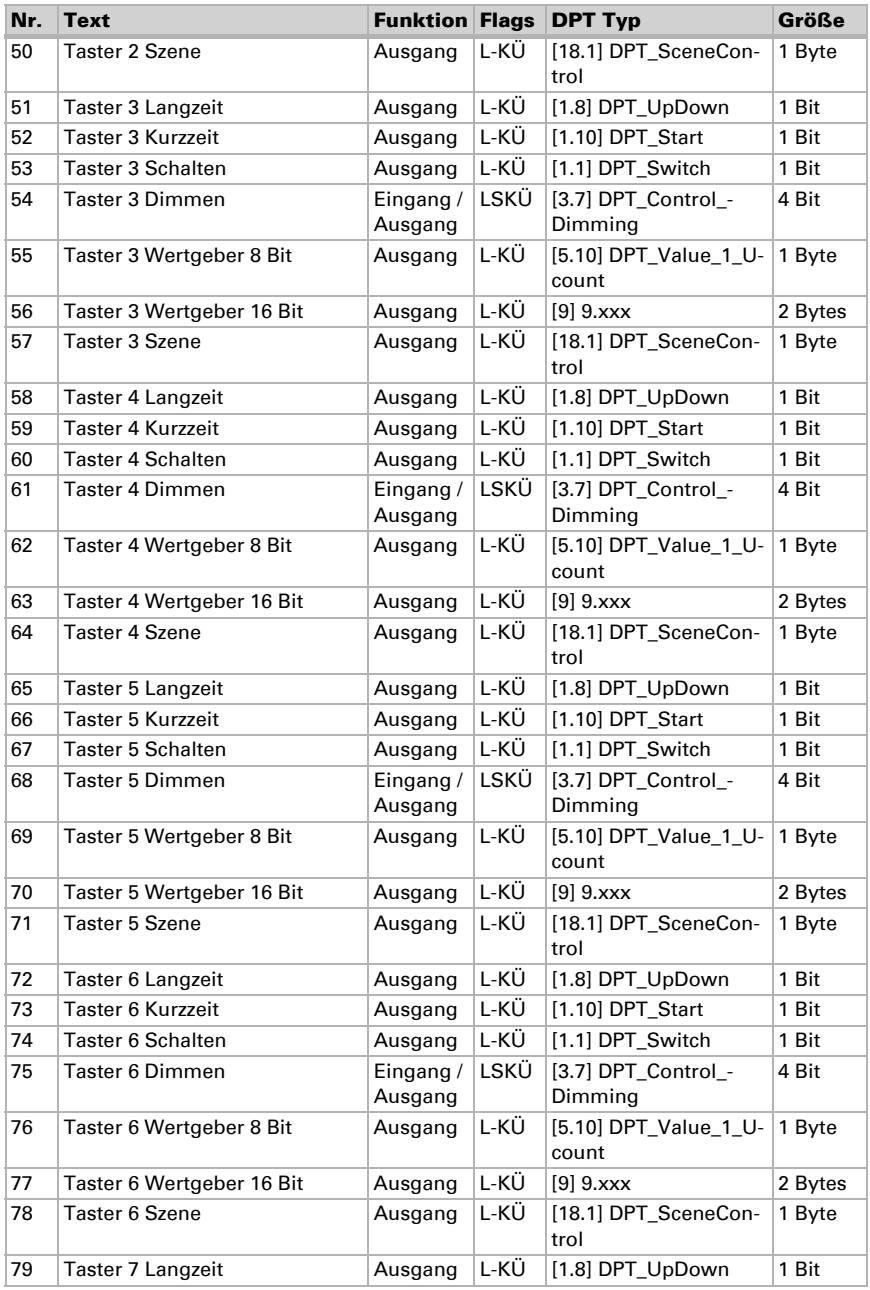

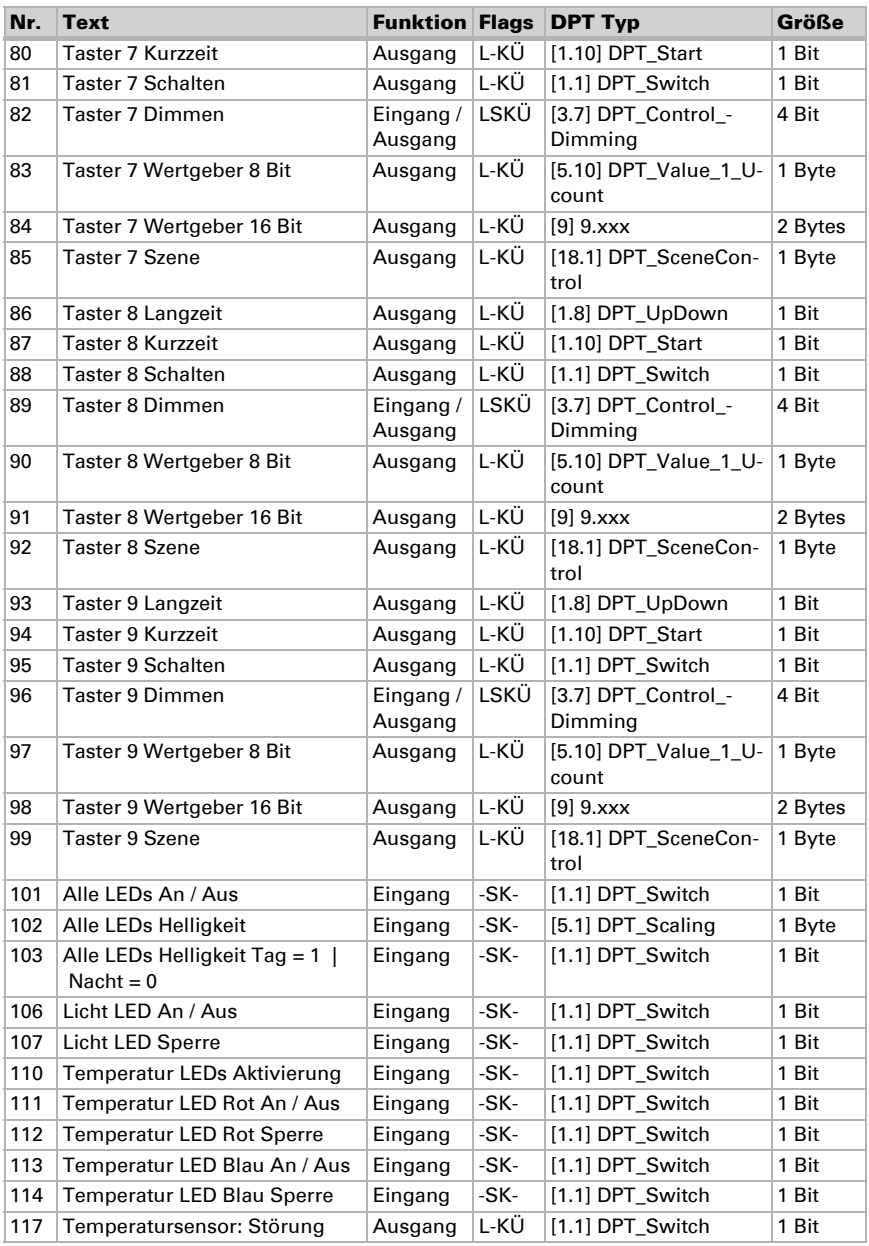

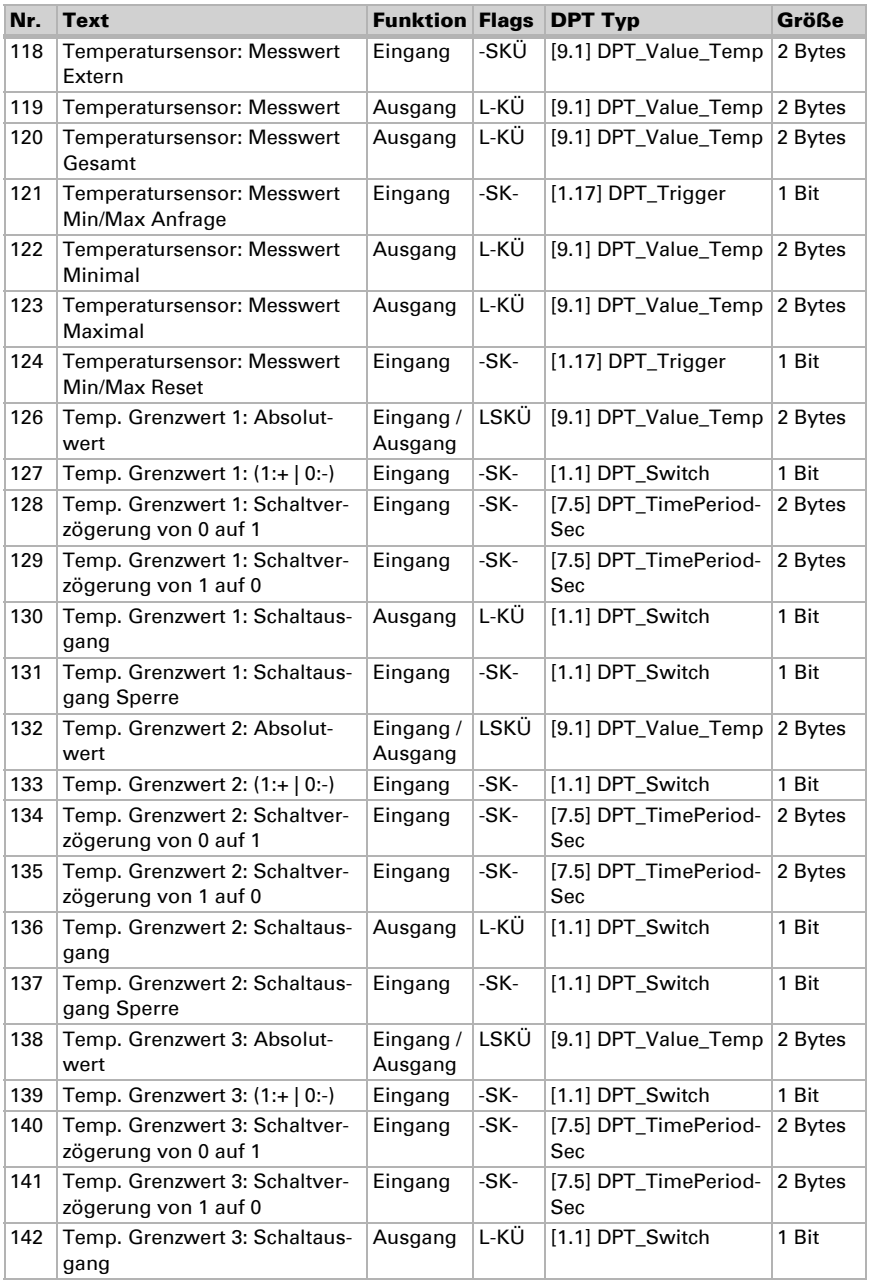

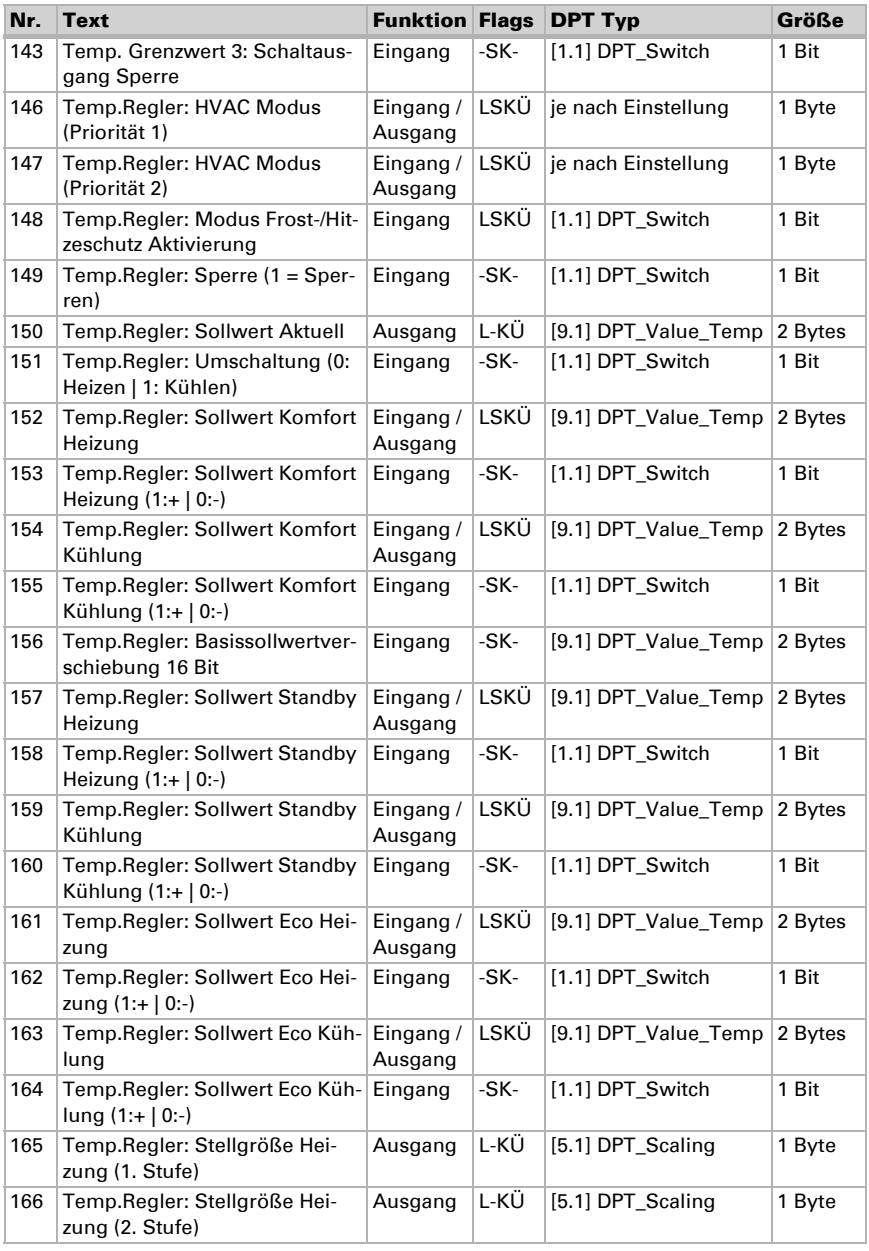

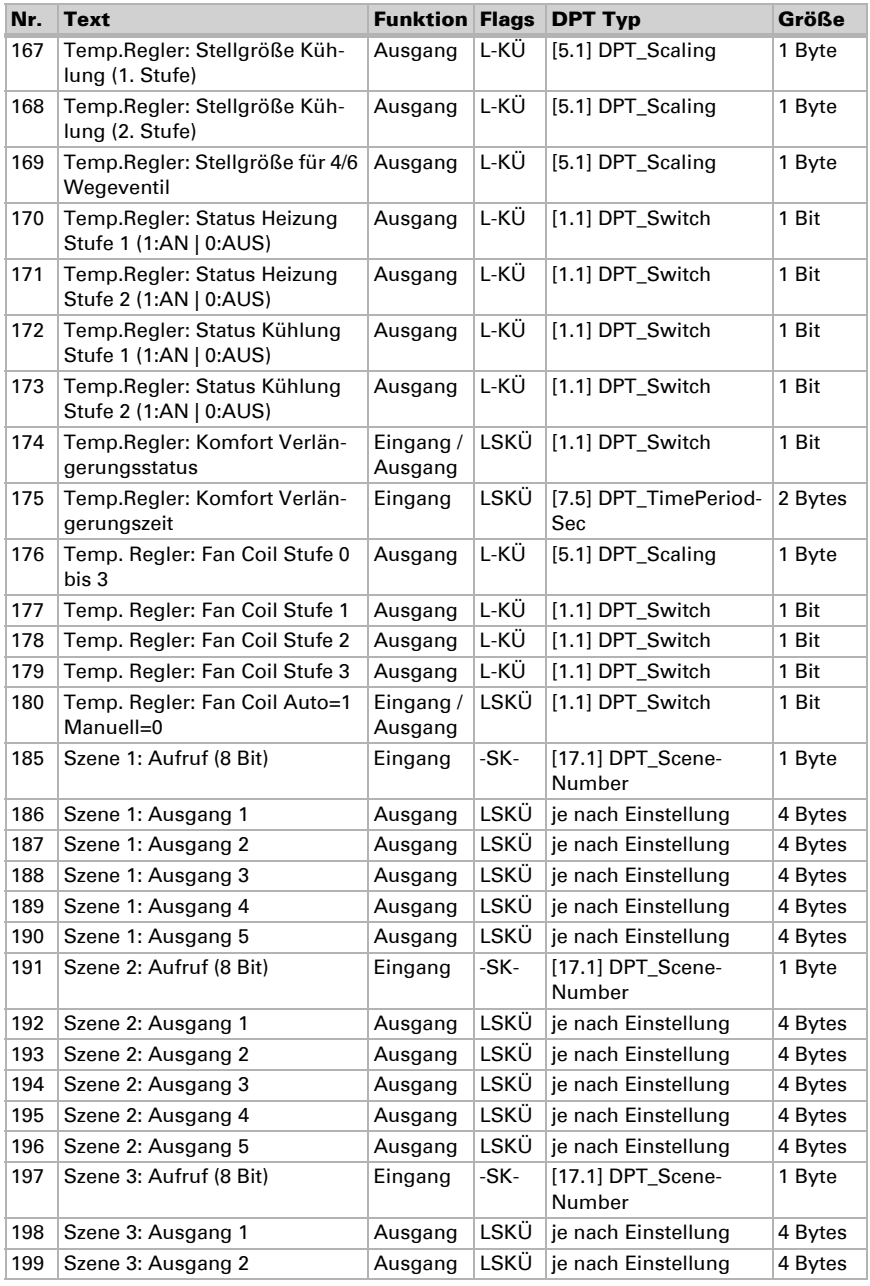

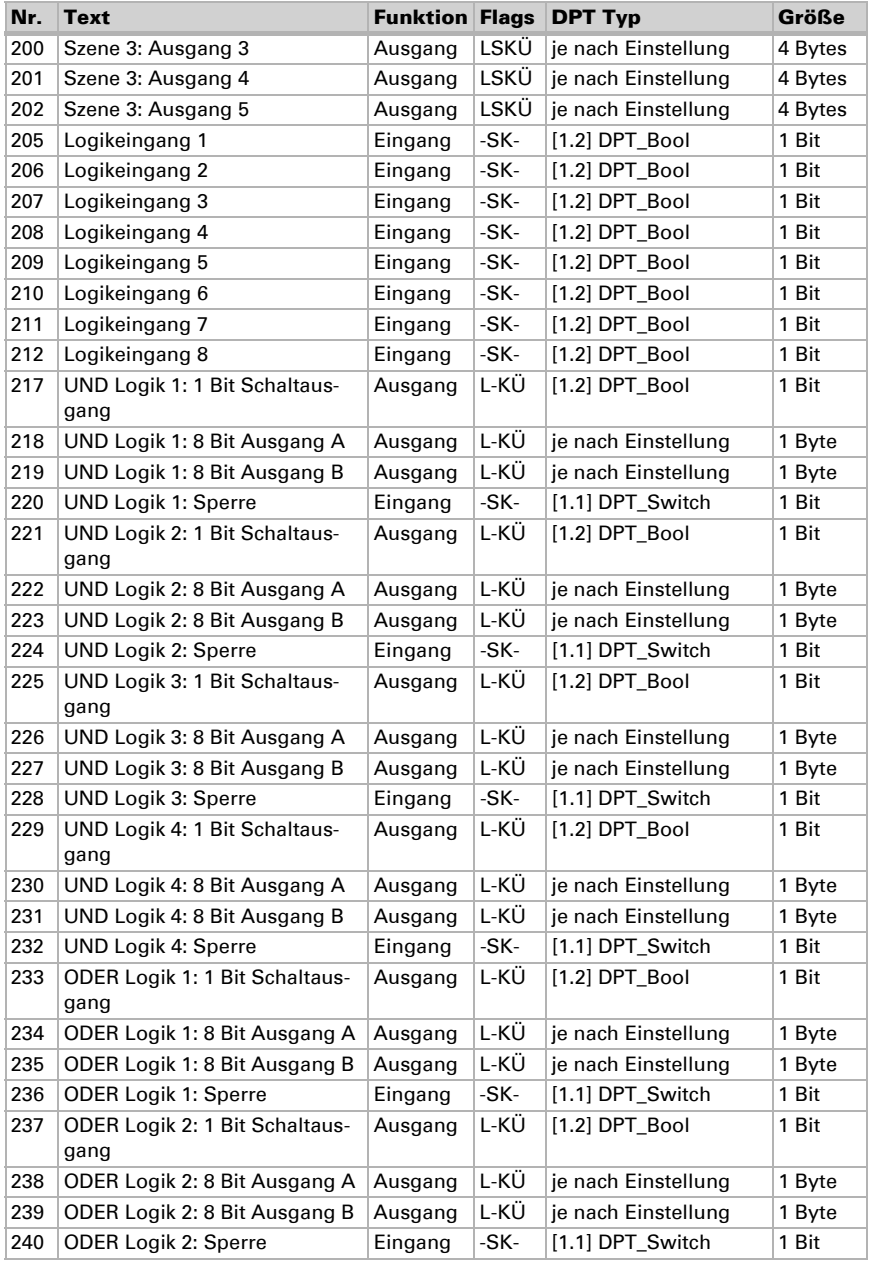

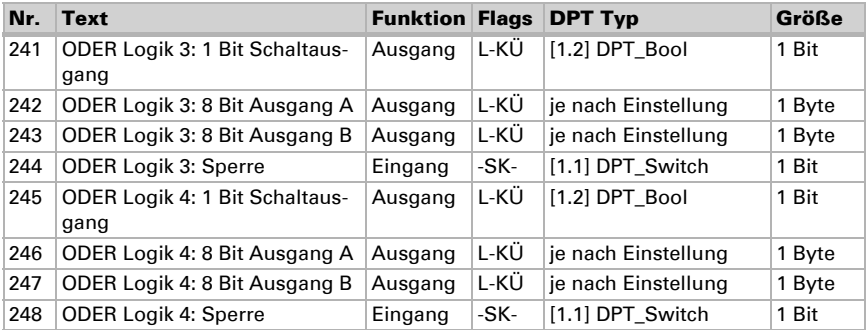

## <span id="page-21-0"></span>7. Einstellung der Parameter

## <span id="page-21-1"></span>7.1. Verhalten bei Spannungsausfall/-wiederkehr

#### *Verhalten bei Busspannungsausfall:*

Das Gerät sendet nichts.

#### *Verhalten bei Busspannungswiederkehr und nach Programmierung oder Reset:*

Das Gerät sendet alle Ausgänge entsprechend ihres in den Parametern eingestellten Sendeverhaltens mit den Verzögerungen, die im Parameterblock "Allgemeine Einstellungen" festgelegt werden.

## <span id="page-21-2"></span>7.2. Allgemeine Einstellungen

Stellen Sie grundlegende Eigenschaften der Datenübertragung ein.

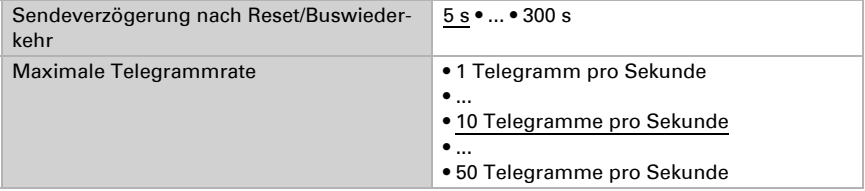

## <span id="page-21-3"></span>7.3. Taster

Beim Cala KNX MultiTouch T CH gibt es eine Aufweckfunktion, d. h. wenn man z. B. Heizen oder Kühlen will, dann drückt man einmal auf  $_{n}+$ " bzw.  $_{n}+$ " und weckt damit erst mal das Gerät auf (es wird bei diesem ersten Tastendruck nichts an den Einstellungen verändert) - die LEDs leuchten und man sieht die aktuelle Einstellung - jetzt kann man Aufweckfunktion verwenden Nein • Ja Aufweckfunktion verwenden Ja Aufwecken nach nach letztem Tastendruck 5 • ... • 300; 10 Sekunden Bitobjektwert beim Aufwecken 0 • 1 Byteobjektwert beim Aufwecken 0 • ... • 255 Wert für Sperrobjekt nach Reset  $1 =$  gesperrt  $0 =$  nicht gesperrt  $0 • 1$ 

mit "+" und "-" die Temperatur anheben und absenken. Diese Funktion ist nur sinnvoll, wenn der LED-Modus auf "... An für bestimmte Zeit nach Tastendruck" gesetzt ist.

Beim Cala KNX MultiTouch T CH gibt es eine Flächenbedienung, d.h. bei gleichzeitiger Berührung mehrerer Tasten kann man noch eine Funktion aktivieren. Für die Auswertung der Aktivierung der Flächenbedienung lässt sich der Wert (0 oder 1) einstellen.

Stellen Sie ein, ob Sie die Flächenbedienung verwenden wollen.

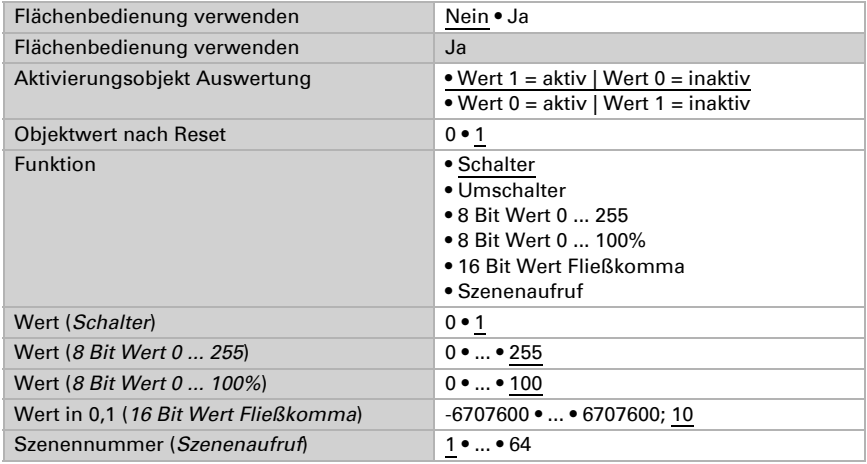

Aktivieren Sie die benötigten Taster. Die Menüs für die weitere Einstellung der Taster werden daraufhin angezeigt.

Beim Cala KNX MultiTouch T Light CH und beim Cala KNX MultiTouch T Light/Scenes CH ist der Modus der mittleren Tastenzeile immer "3 einzelne Tasten".

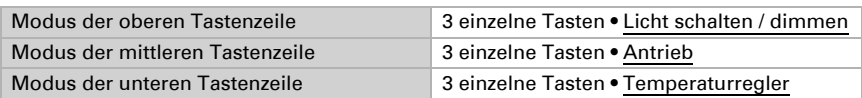

Taster Cala KNX MultiTouch T CH • Stand: 05.02.2021 • Technische Änderungen und Irrtümer vorbehalten.

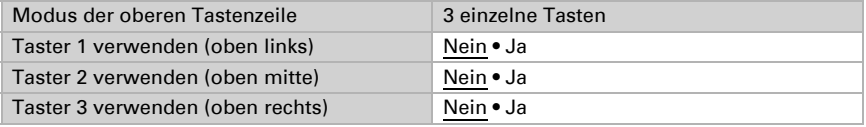

#### Beim Cala KNX MultiTouch T Light/Scenes CH werden die Taster 4-6 standardmäßig verwendet ("Ja").

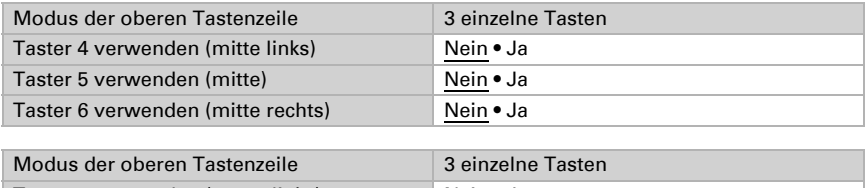

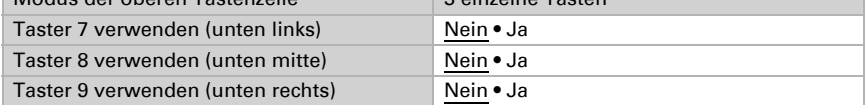

### <span id="page-23-0"></span>7.3.1. Licht schalten / dimmen

Die Befehle der oberen Tastenzeile sind folgende:

Taster oben links kurz drücken = Ausschalten

Taster oben links lang drücken = dunkler dimmen

Taster oben mitte drücken = Umschalten (Aus- bzw. Einschalten)

Taster oben rechts kurz drücken = Einschalten

Taster oben rechts lang drücken = heller dimmen

Stellen Sie hier die Zeit zwischen Schalten und Dimmen ein und ob der Dimmbefehl wiederholt werden soll.

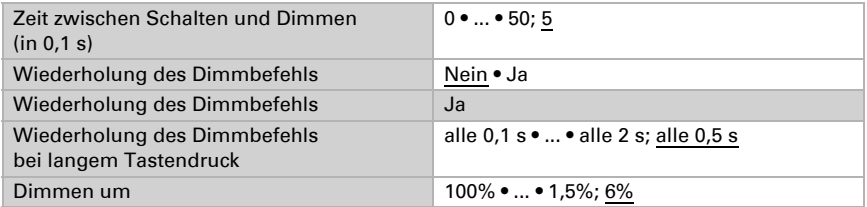

#### <span id="page-24-0"></span>7.3.2. Taster Antrieb

Dieses Menü gibt es nur beim Cala KNX MultiTouch T Light/ Sunblind CH.

Die Befehle der mittleren Tastenzeile sind folgende:

Taster mitte links/rechts kurz drücken = kurzzeit Befehl

Taster mitte links/rechts lang drücken = langzeit Befehl

Taster mitte drücken = Fahrposition senden

Stellen Sie hier die Fahrposition beim Drücken der mittleren Taste, die Funktion, den Steuermodus (siehe *[7.3.5.Steuermodi für Antriebssteuerung](#page-31-0)*), die Zeit zwischen kurz und lang ein.

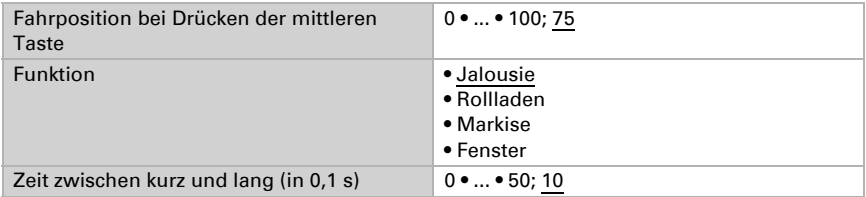

#### <span id="page-24-1"></span>7.3.3. Taster Temperaturregler

Die Befehle der unteren Tastenzeile sind folgende:

Taster unten links drücken = Temperatur absenken

Taster unten rechts drücken = Temperatur anheben

Taster unten mitte lang (>1s) drücken = Umschaltung Heizen/Kühlen

#### <span id="page-24-2"></span>7.3.4. Taster 1 / 2 / 3 / 4 / 5 / 6 / 7 / 8 / 9

Stellen Sie die Funktion des Tasters ein.

#### Beim Cala KNX MutliTouch T Light/Scenes CH ist die Funktion der Taster 4-6 standardmäßig auf "Szenenaufruf / Szenenspeicherung" eingestellt.

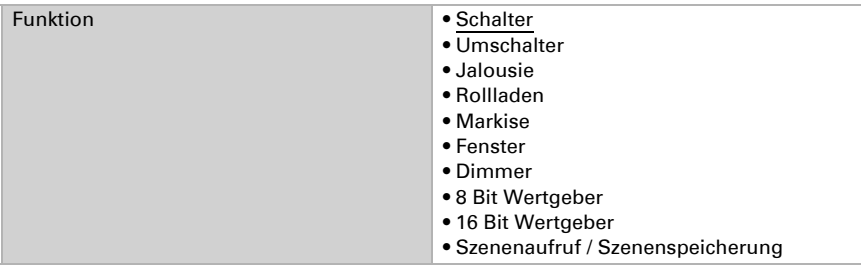

#### *Taster als Schalter*

Wenn dem Taster eine Schalt-Funktion zugeordnet ist, wählen Sie die Funktion "Schalter"und legen Sie fest, welcher Wert beim Drücken/Loslassen der Taste gesendet wird und wann gesendet wird.

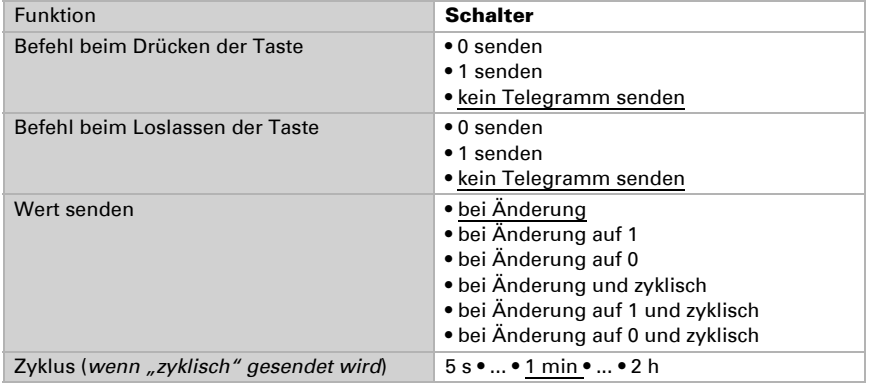

#### *Taster als Umschalter*

Wenn dem Taster eine Umschalt-Funktion zugeordnet ist, wählen Sie die Funktion "Umschalter" und legen Sie fest, ob beim Drücken bzw. Loslassen umgeschaltet wird und ob es eine Zusatzfunktion bei einem langen Tastendruck gibt.

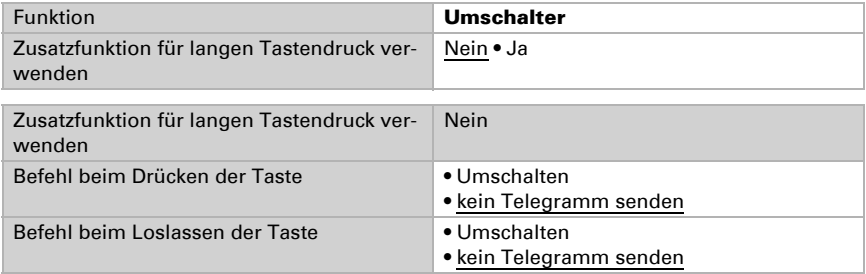

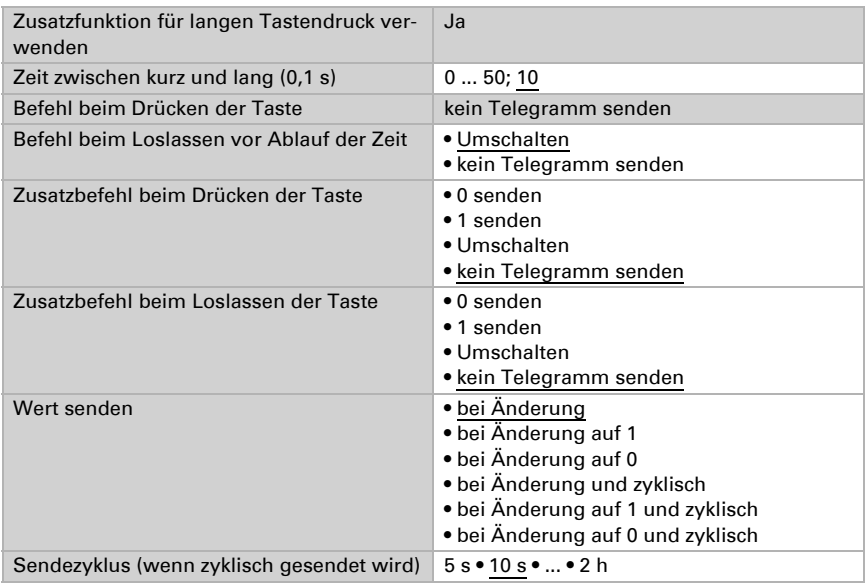

#### *Taster als Jalousie-, Rollladen-, Markisen- oder Fenstersteuerung*

Wenn der Taster zur Steuerung eines Antriebs verwendet wird, wählen Sie die Funktion "Jalousie", "Markise", "Rolladen" oder "Fenster" und legen Sie die Tastenfunktion und den Steuermodus fest.

#### *Taster als Jalousie*

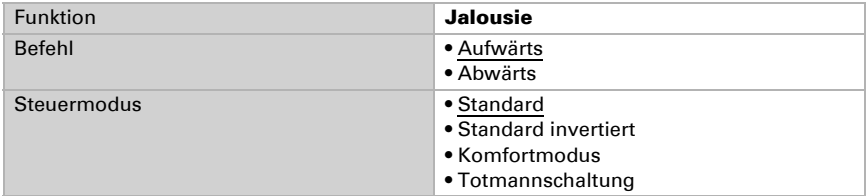

Standard:

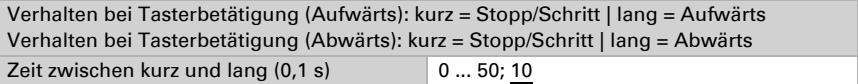

Standard invertiert:

```
Verhalten bei Tasterbetätigung (Aufwärts): lang = Stopp/Schritt | kurz = Aufwärts
Verhalten bei Tasterbetätigung (Abwärts): kurz = Stopp/Schritt | lang = Abwärts
```
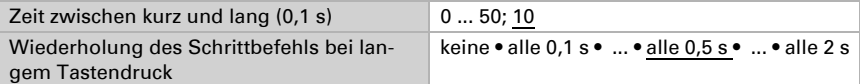

#### Komfortmodus:

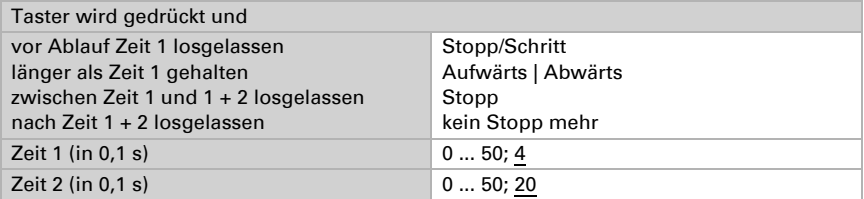

Totmannschaltung:

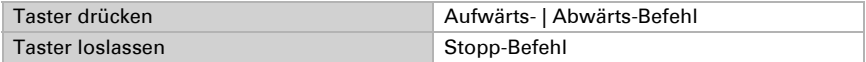

#### *Taster als Rollladen*

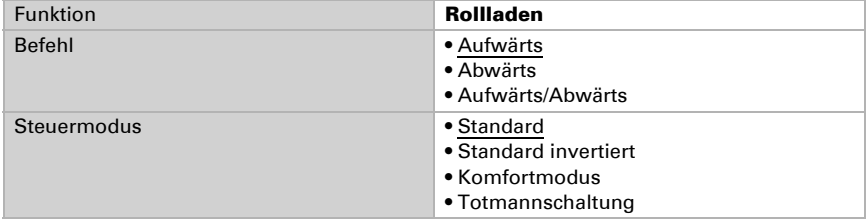

Standard:

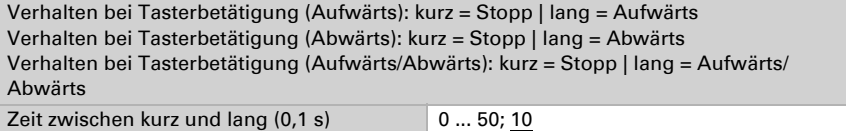

Standard invertiert:

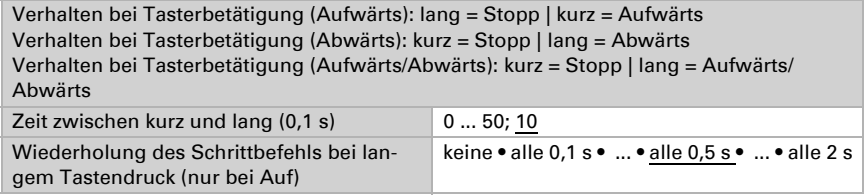

Komfortmodus:

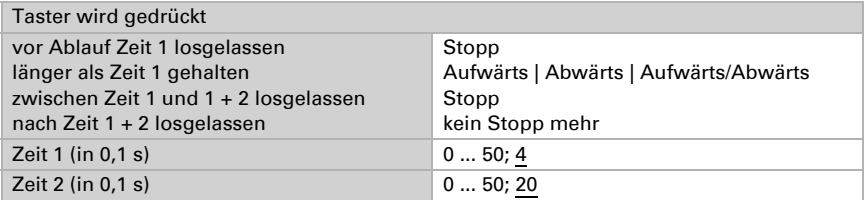

Totmannschaltung:

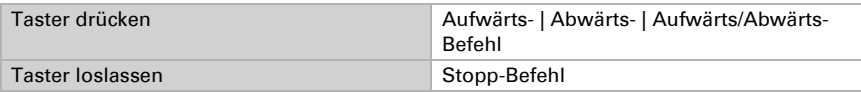

#### *Taster als Markise*

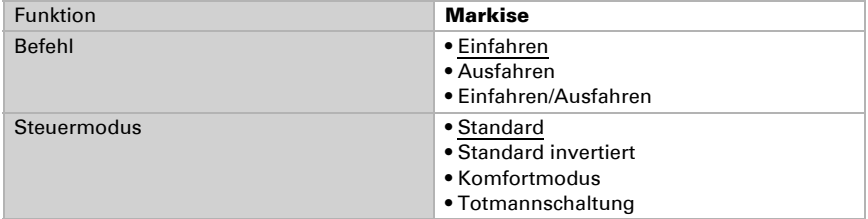

Standard:

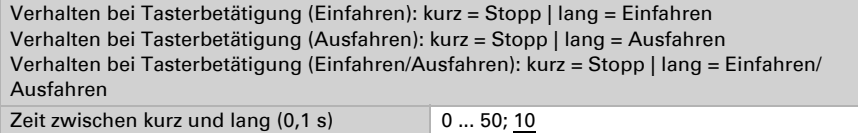

Standard invertiert:

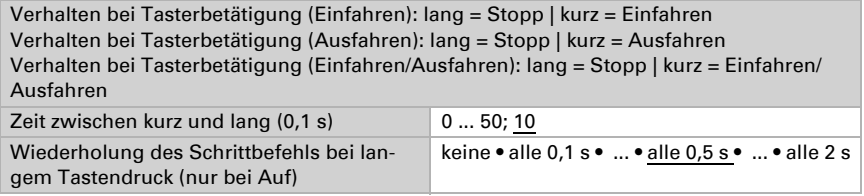

Komfortmodus:

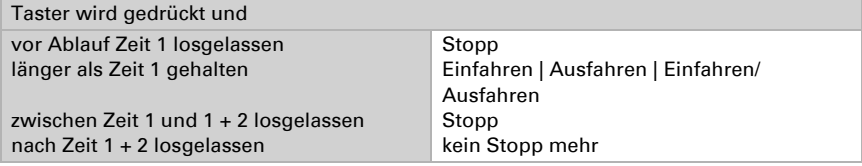

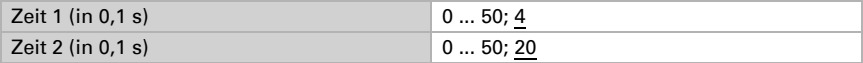

Totmannschaltung:

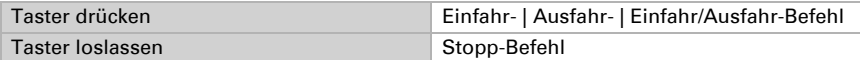

#### *Taster als Fenster*

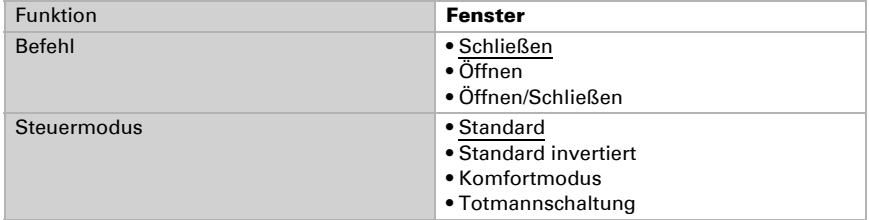

Standard:

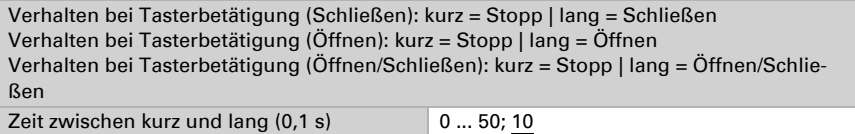

Standard invertiert:

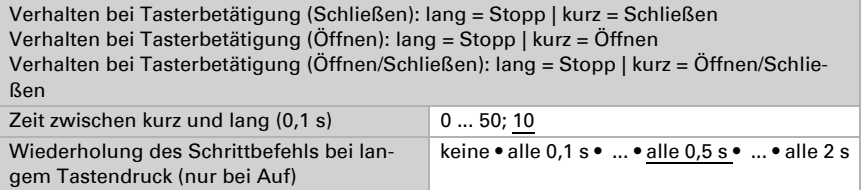

Komfortmodus:

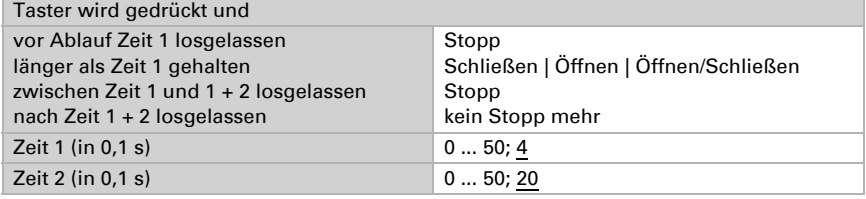

Totmannschaltung:

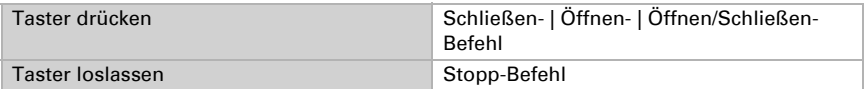

#### *Taster als Dimmer*

Wenn der Taser als Dimmer verwendet wird, wählen Sie die Funktion "Dimmer" und legen Sie Tastenfunktion, Zeitabstand (Schalten/Dimmen) und falls gewünscht den Wiederholabstand bei langem Tastendruck fest.

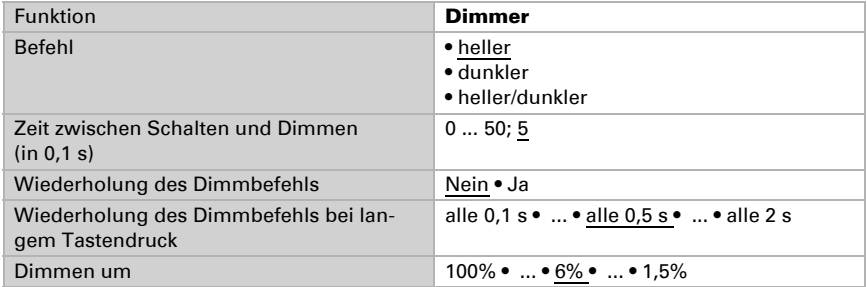

#### *Taster als 8 Bit Wertgeber*

Wenn der Taster als 8-Bit-Wertgeber verwendet werden soll, wählen Sie die Funktion "8 Bit Wertgeber" und legen Sie fest, welcher Wert gesendet wird.

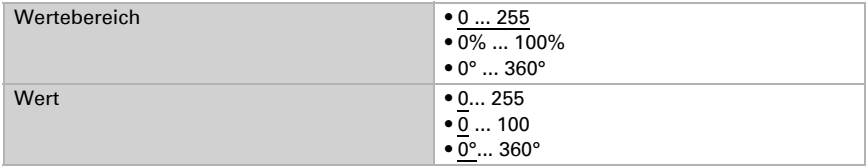

#### *Taster als 16 Bit Wertgeber*

Wenn der Taster als 16-Bit-Wertgeber verwendet werden soll, wählen Sie die Funktion "16 Bit Wertgeber" und legen Sie fest, welcher Wert gesendet wird.

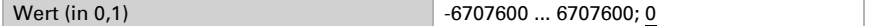

#### *Taster zur Szenensteuerung:*

Wenn mit dem Taster eine Szene abgerufen und gespeichert werden soll, wählen Sie die Funktion "Szenenaufruf / Szenenspeicherung" und legen Sie fest, ob der Taster auch zur Speicherung der Szene verwendet werden soll (länger drücken).

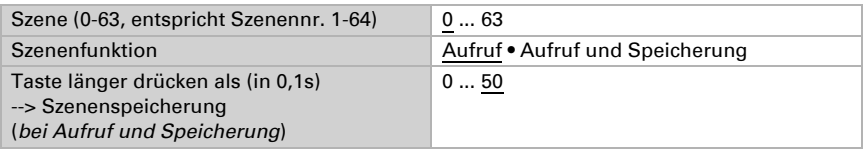

### <span id="page-31-0"></span>7.3.5. Steuermodi für Antriebssteuerung

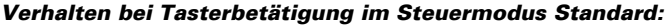

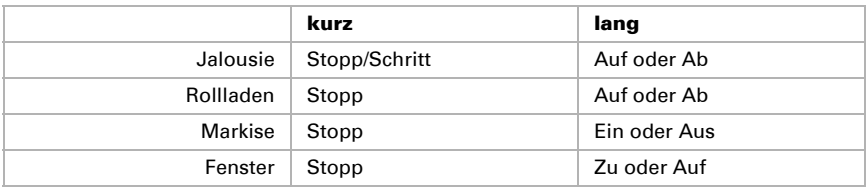

#### *Standard:*

Bei kurzer Betätigung fährt der Antrieb schrittweise bzw. stoppt. Bei langer Betätigung fährt der Antrieb bis in die Endstellung. Der Zeitunterschied zwischen "kurz" und "lang" wird individuell eingestellt.

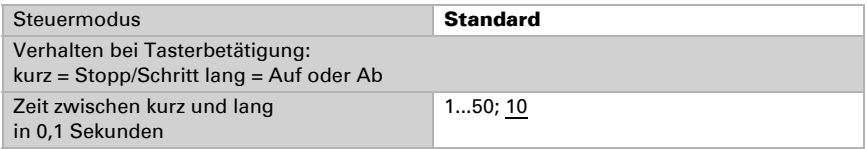

#### *Standard invertiert:*

Bei kurzer Betätigung fährt der Antrieb bis in die Endstellung. Bei langer Betätigung fährt der Antrieb schrittweise bzw. stoppt. Der Zeitunterschied zwischen "kurz" und "lang" und das Wiederholintervall wird individuell eingestellt.

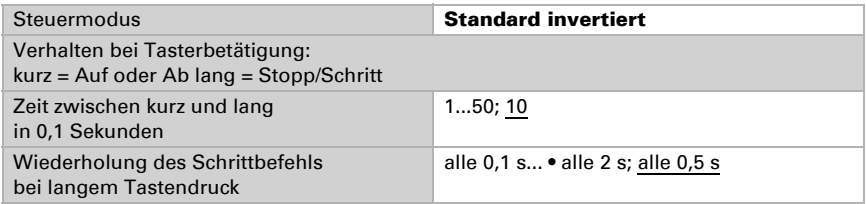

#### *Komfortmodus:*

Im Komfortmodus lösen kurzes, etwas längeres und langes Betätigen des Tasters unterschiedliche Reaktionen des Antriebs aus. Die Zeitintervalle werden individuell eingestellt.

Kurzes Betätigen (kürzer als Zeit 1): Antrieb wird schrittweise positioniert bzw. gestoppt.

Etwas längeres Halten (länger als Zeit 1, aber kürzer als Zeit 1+2): Antrieb fährt. Antrieb stoppt sofort beim Loslassen der Taste.

Langes Halten (nach Ablauf von Zeit 1+2 losgelassen): Antrieb fährt selbständig in die Endlage. Die Fahrt kann durch kurzes Betätigen gestoppt werden.

*Abb. 6*

*Schema Zeitintervalle Komfortmodus*

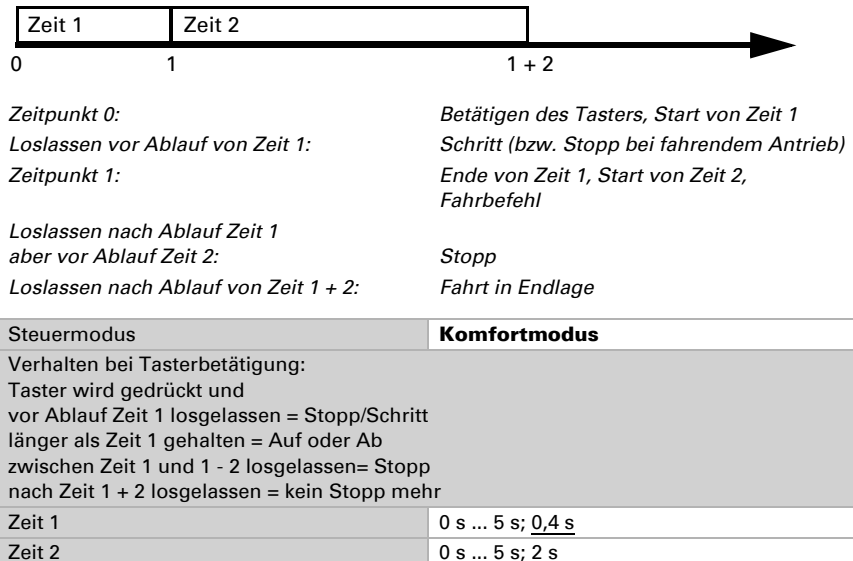

#### *Totmannschaltung:*

Der Antrieb fährt sobald der Taster betätigt wird und stoppt, wenn der Taster losgelassen wird.

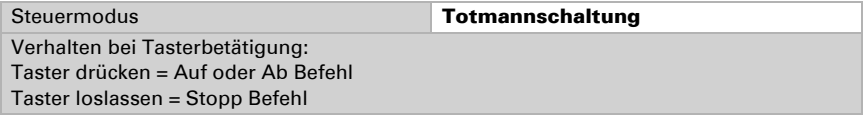

## <span id="page-33-0"></span>7.4. LEDs

Stellen Sie den LED Modus ein.

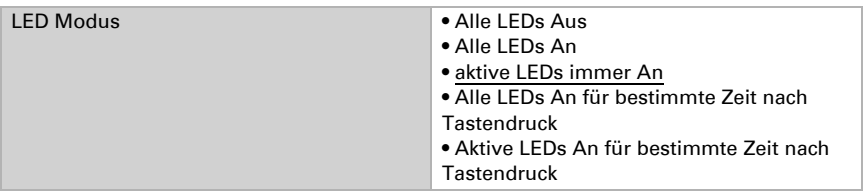

#### *Alle LEDs An*

Stellen Sie hier die Helligkeit der LEDs ein und ob Objekte verwendet werden.

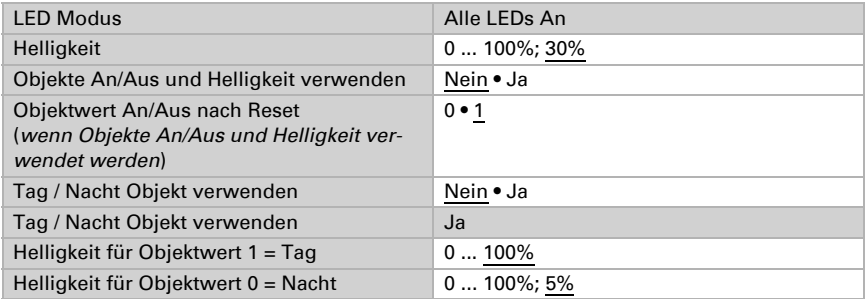

#### *Aktive LEDs immer An*

Stellen Sie hier die Helligkeit der aktiven LEDs ein und ob Objekte verwendet werden. Eine aktive LED ist z. B. beim Heizen die rote LED unten in der Mitte.

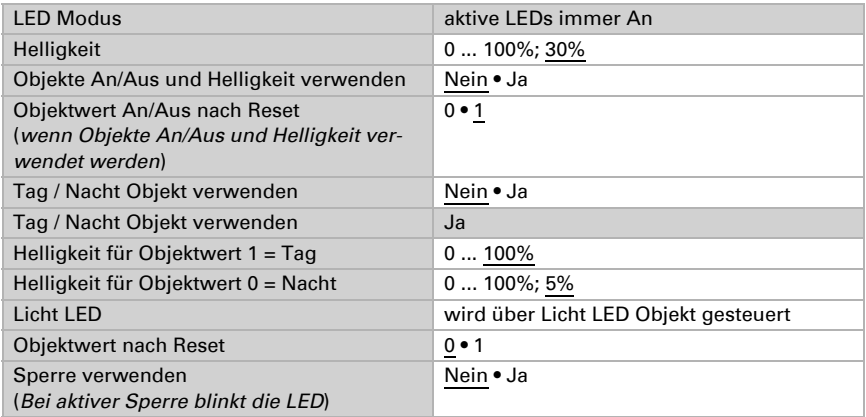

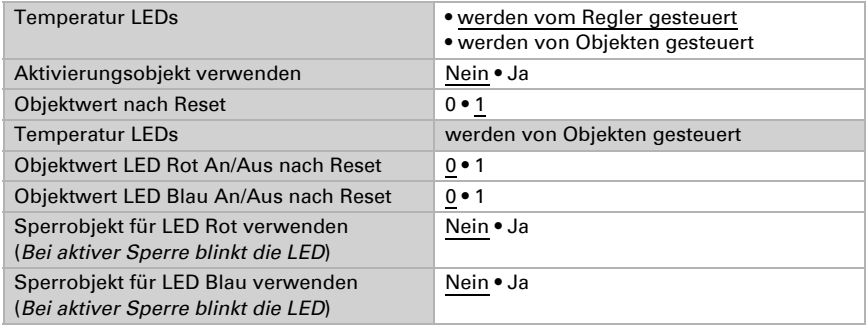

Wenn die Temperatur LEDs vom Regler gesteuert werden:

Bei aktiver Heizung leuchtet die rote LED.

Bei aktiver Kühlung leuchtet die blaue LED.

Bei Umschaltung auf Heizung blinkt die rote LED 3 Mal.

Bei Umschaltung auf Kühlung blinkt die blaue LED 3 Mal.

Bei aktivem Frostschutz blinkt die rote LED.

Bei aktivem Hitzeschutz blinkt die blaue LED.

Die Temperatur +- LEDs sind nur aktiv bei LED Modus "An für bestimmte Zeit".

#### *Alle LEDs An für bestimmte Zeit nach Tastendruck*

Stellen Sie hier die Helligkeit der LEDs ein und ob Objekte verwendet werden.

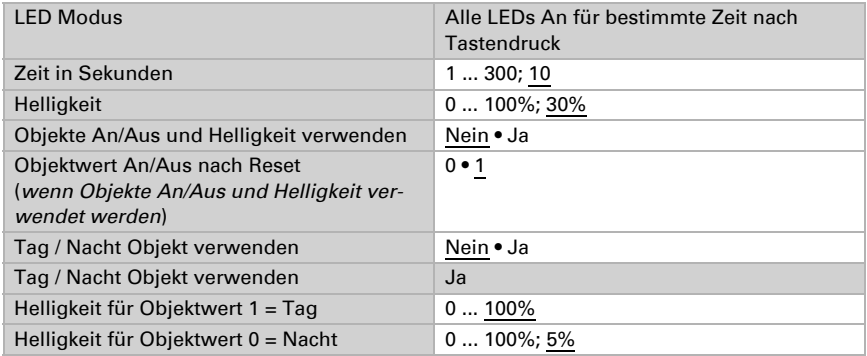

Die Temperatur +- LEDs sind nur aktiv bei LED Modus "An für bestimmte Zeit".

#### *Aktive LEDs An für bestimmte Zeit nach Tastendruck*

Stellen Sie hier die Helligkeit der aktiven LEDs ein und ob Objekte verwendet werden. Eine aktive LED ist z. B. beim Heizen die rote LED unten in der Mitte.

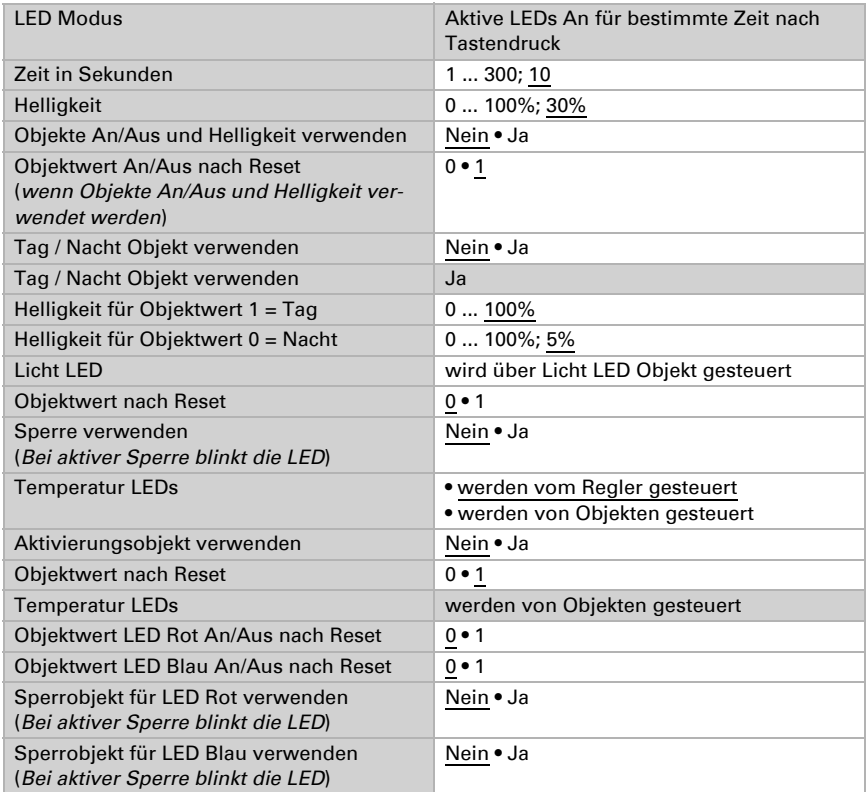

Wenn die Temperatur LEDs vom Regler gesteuert werden:

Bei aktiver Heizung leuchtet die rote LED.

Bei aktiver Kühlung leuchtet die blaue LED.

Bei Umschaltung auf Heizung blinkt die rote LED 3 Mal.

Bei Umschaltung auf Kühlung blinkt die blaue LED 3 Mal.

Bei aktivem Frostschutz blinkt die rote LED.

Bei aktivem Hitzeschutz blinkt die blaue LED.

Die Temperatur +- LEDs sind nur aktiv bei LED Modus "An für bestimmte Zeit".

## <span id="page-36-0"></span>7.5. Temperatur Messwert

Wählen Sie, ob ein Störobjekt gesendet werden soll, wenn der Sensor defekt ist.

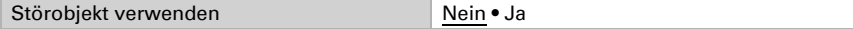

Mithilfe des Offsets können Sie den zu sendenden Messwert justieren.

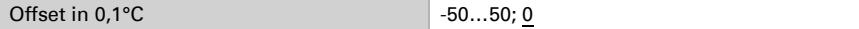

Das Gerät kann aus dem eigenem Messwert und einem externen Wert einen Mischwert berechnen. Stellen Sie falls gewünscht die Mischwertberechnung ein. Wird ein externer Anteil verwendet, beziehen sich alle folgenden Einstellungen (Grenzwerte etc.) auf den Gesamtmesswert.

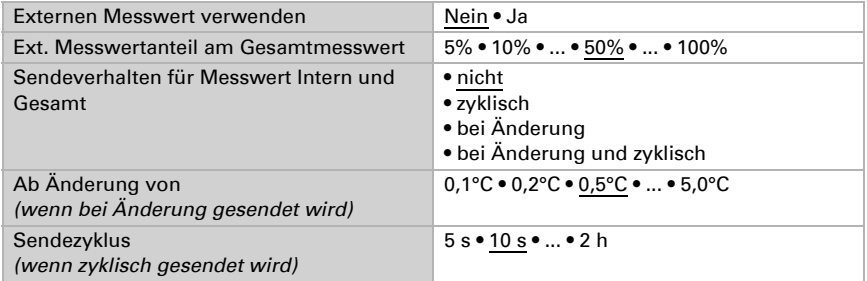

Der minimale und maximale Messwert kann gespeichert und auf den Bus gesendet werden. Mit den Objekten "Reset Temperatur Min/Maximalwert" können die Werte auf die aktuellen Messwerte zurückgesetzt werden. Die Werte bleiben nach einem Reset nicht erhalten.

Minimal- und Maximalwert verwenden Nein • Ja

## <span id="page-36-1"></span>7.6. Temperatur Grenzwerte

Aktivieren Sie die benötigten Temperatur-Grenzwerte. Die Menüs für die weitere Einstellung der Grenzwerte werden daraufhin angezeigt.

Grenzwert 1/2/3 verwenden Ja • Nein

### <span id="page-36-2"></span>7.6.1. Grenzwert 1, 2, 3

#### <span id="page-36-3"></span>Grenzwert

Stellen Sie ein, in welchen Fällen per Objekt empfangenen Grenzwerte und Verzögerungszeiten erhalten bleiben sollen. Der Parameter wird nur berücksichtigt, wenn die Einstellung per Objekt weiter unten aktiviert ist. Beachten Sie, dass die Einstellung "nach Spannungswiederkehr und Programmierung" nicht für die Erstinbetriebnahme verwendet werden sollte, da bis zur 1. Kommunikation stets die Werkseinstellungen verwendet werden (Einstellung über Objekte wird ignoriert).

Der Grenzwert kann per Parameter direkt im Applikationsprogramm eingestellt oder per Kommunikationsobjekt über den Bus vorgegeben werden.

#### *Grenzwertvorgabe per Parameter:*

Stellen Sie Grenzwert und Hysterese direkt ein.

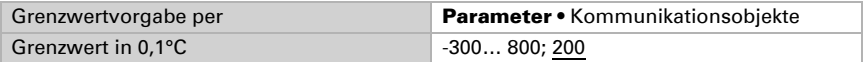

#### *Grenzwertvorgabe per Kommunikationsobjekt:*

Geben Sie vor, wie der Grenzwert vom Bus empfangen wird. Grundsätzlich kann ein neuer Wert empfangen werden oder nur ein Befehl zum Anheben oder Absenken.

Bei der Erstinbetriebnahme muss ein Grenzwert vorgegeben werden, der bis zur 1. Kommunikation eines neuen Grenzwerts gültig ist. Bei bereits in Betrieb genommenem Gerät kann der zuletzt kommunizierte Grenzwert verwendet werden. Grundsätzlich wird ein Temperaturbereich vorgegeben in dem der Grenzwert verändert werden kann (Objektwertbegrenzung).

Ein gesetzter Grenzwert bleibt solange erhalten, bis ein neuer Wert oder eine Änderung übertragen wird. Der aktuelle Wert wird gespeichert, damit er bei Spannungsausfall erhalten bleibt und bei Rückkehr der Betriebsspannung wieder zur Verfügung steht.

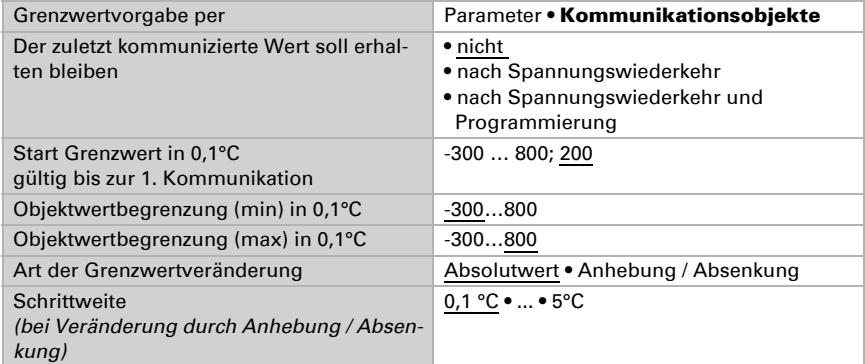

Unabhängig von der Art der Grenzwertvorgabe stellen Sie die Hysterese ein.

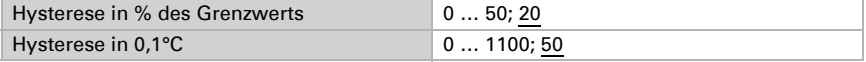

#### <span id="page-37-0"></span>Schaltausgang

Stellen Sie das Verhalten des Schaltausgangs bei Grenzwert-Über-/Unterschreitung ein. Die Schaltverzögerung des Ausgangs kann über Objekte oder direkt als Parameter eingestellt werden.

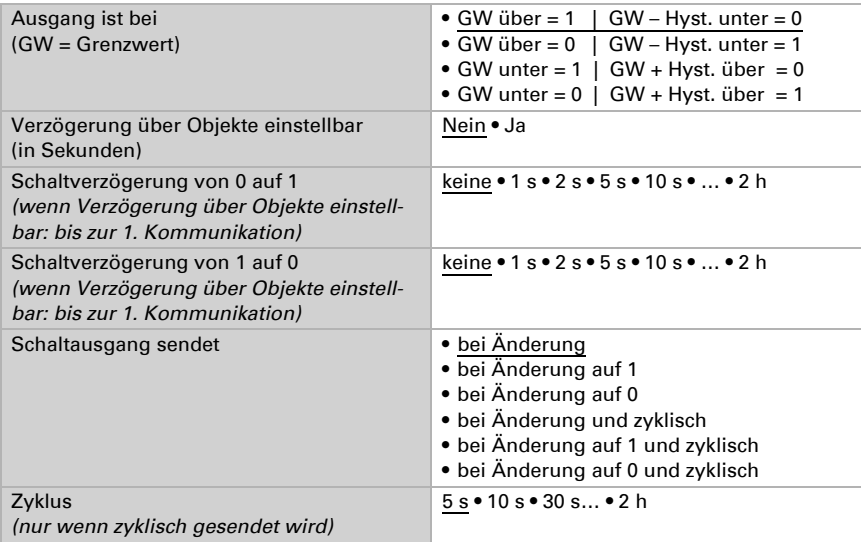

### <span id="page-38-0"></span>Sperre

Der Schaltausgang kann durch ein Objekt gesperrt werden.

Sperrung des Schaltausgangs verwenden Nein • Ja

Wenn die Sperre aktiviert ist, machen Sie hier Vorgaben für das Verhalten des Ausgangs während der Sperre.

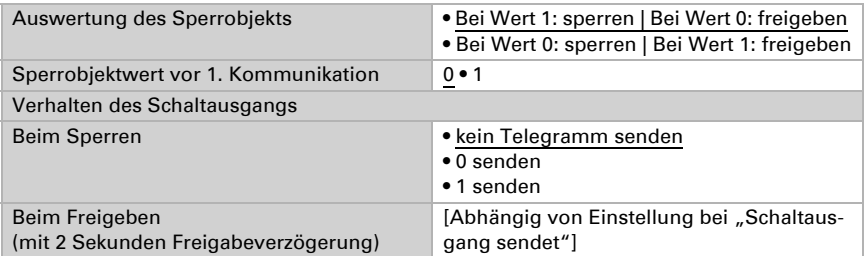

Das Verhalten des Schaltausgangs beim Freigeben ist abhängig vom Wert des Parameters "Schaltausgang sendet" (siehe "Schaltausgang")

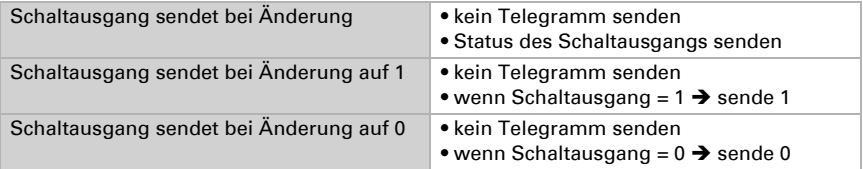

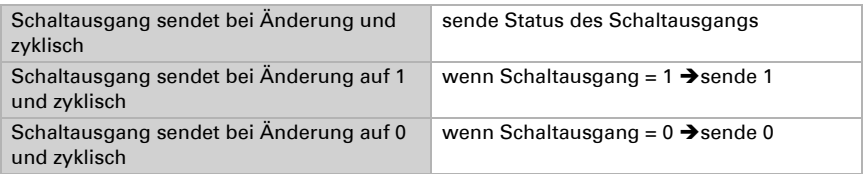

## <span id="page-39-0"></span>7.7. Temperatur-PI-Regelung

Aktivieren Sie die Regelung, wenn Sie sie verwenden möchten.

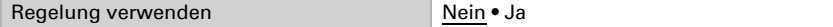

#### <span id="page-39-1"></span>Regelung Allgemein

Stellen Sie ein, in welchen Fällen die per Objekt empfangenen **Sollwerte und die** Verlängerungszeit erhalten bleiben sollen. Der Parameter wird nur berücksichtigt, wenn die Einstellung per Objekt weiter unten aktiviert ist. Beachten Sie, dass die Einstellung "nach Spannungswiederkehr und Programmierung" nicht für die Erstinbetriebnahme verwendet werden sollte, da bis zur 1. Kommunikation stets die Werkseinstellungen verwendet werden (Einstellung über Objekte wird ignoriert).

Zur bedarfsgerechten Regelung der Raumtemperatur werden die Modi Komfort, Standby, Eco und Gebäudeschutz verwendet.

Komfort bei Anwesenheit,

**Standby** bei Abwesenheit,

Eco als Nachtmodus und

Frost-/Hitzeschutz (Gebäudeschutz) z. B. bei geöffnetem Fenster.

In den Einstellungen des Temperaturreglers werden die Solltemperaturen für die einzelnen Modi festgelegt. Über Objekte wird bestimmt, welcher Modus ausgeführt werden soll. Ein Moduswechsel kann manuell oder automatisch (z. B. durch Zeitschaltuhr, Fensterkontakt) ausgelöst werden.

Der Modus kann über zwei 8 Bit-Objekte umgeschaltet werden, die unterschiedliche Priorität haben. Objekte

"... HVAC Modus (Prio 2)" für Umschaltung im Alltagsbetrieb und

"... HVAC Modus (Prio 1)" für zentrale Umschaltung mit höherer Priorität.

Die Objekte sind wie folgt kodiert:

- $0 =$ Auto
- $1 =$  Komfort
- $2 =$ Standby
- $3 = Fc0$
- 4 = Gebäudeschutz

Alternativ können drei Objekte verwendet werden, wobei dann ein Objekt zwischen Eco- und Standby-Modus umschaltet und die beiden anderen den Komfortmodus bzw. den Frost-/Hitzeschutzmodus aktivieren. Das Komfort-Objekt blockiert dabei das Eco/ Standby-Objekt, die höchste Priorität hat das Frost-/Hitzeschutz-Objekt. Objekte

- .... Modus (1: Eco, 0: Standby)",
- "... Modus Komfort Aktivierung" und
- "... Modus Frost-/Hitzeschutz Aktivierung"

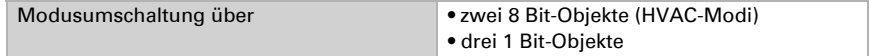

Legen Sie fest, welcher Modus nach einem Reset (z. B. Stromausfall, Reset der Linie über den Bus) ausgeführt werden soll (Default).

Konfigurieren Sie dann die Sperrung der Temperaturregelung durch das Sperrobjekt.

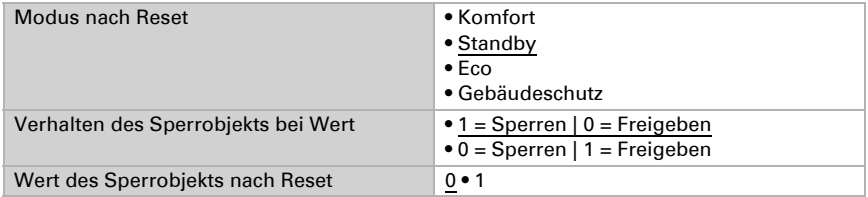

Stellen Sie ein, wann die aktuellen Stellgrößen der Regelung auf den Bus gesendet werden. Das zyklische Senden bietet mehr Sicherheit falls ein Telegramm nicht beim Empfänger ankommt. Auch eine zyklische Überwachung durch den Aktor kann damit eingerichtet werden.

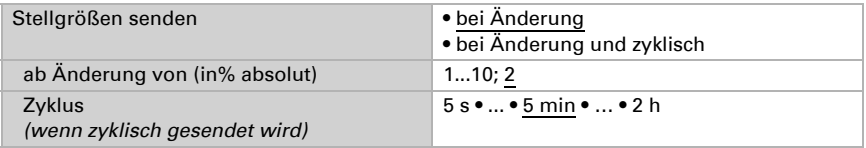

Das Statusobjekt gibt den aktuellen Zustand der Stellgröße aus (0% = AUS, >0% = EIN) und kann beispielsweise zur Visualisierung genutzt werden oder um die Heizungspumpe abzuschalten, sobald keine Heizung mehr läuft.

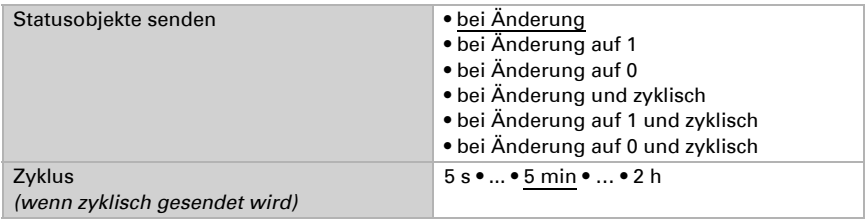

Definieren Sie dann die Art der Regelung. Heizungen und/oder Kühlungen können in zwei Stufen gesteuert werden.

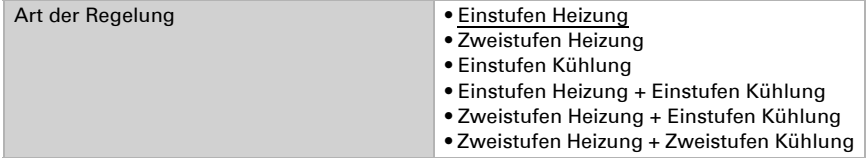

#### <span id="page-41-0"></span>Sollwert Allgemein

Sollwerte können entweder für jeden Modus separat vorgegeben werden oder der Komfortsollwert wird als Basiswert verwendet.

Wird die Regelung zum Heizen *und* Kühlen verwendet, kann zusätzlich die Einstellung "separat mit Umschaltobjekt" gewählt werden. Systeme, die im Sommer als Kühlung und im Winter als Heizung verwendet werden, können so umgestellt werden.

Bei Verwendung des Basiswerts wird für die anderen Modi nur die Abweichung vom Komfortsollwert angegeben (z. B. 2°C weniger für Standby-Modus).

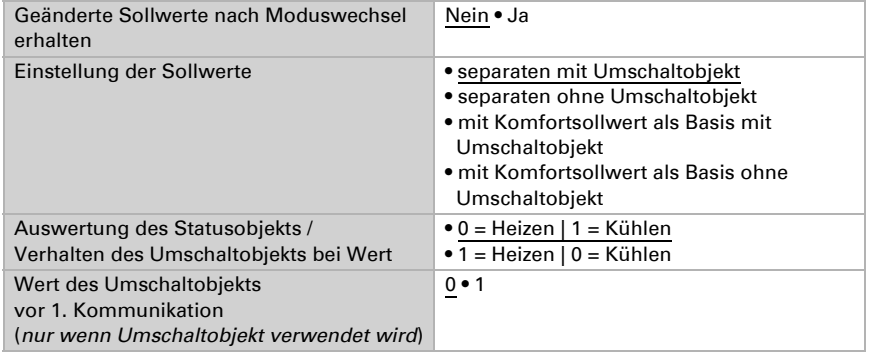

Die Schrittweite für die Sollwertveränderung wird vorgegeben. Ob die Änderung nur temporär aktiv bleibt (nicht speichern) oder aber auch nach Spannungswiederkehr (und Programmierung) gespeichert bleiben, wird im ersten Abschnitt von "Regelung allgemein" festgelegt. Dies gilt auch für eine Komfortverlängerung.

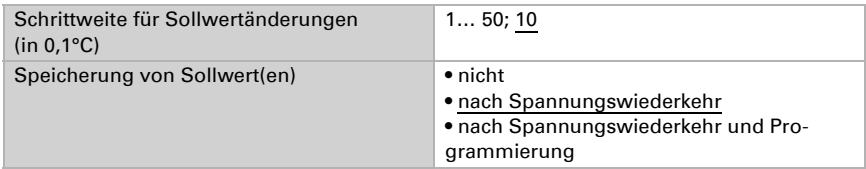

Aus dem Eco-Modus, also Nachtbetrieb, kann der Regler über die Komfortverlängerung auf Komfortbetrieb geschaltet werden. So kann der Komfort-Sollwert länger beibehalten werden, wenn beispielsweise Gäste da sind. Die Dauer dieser Komfort-Verlängerungszeit wird vorgegeben. Nach Ablauf der Komfort-Verlängerungszeit schaltet die Regelung wieder in den Eco-Modus.

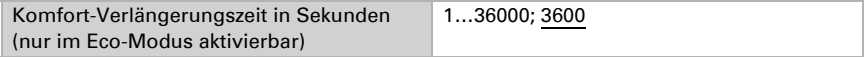

#### <span id="page-42-0"></span>Sollwert Komfort

Der Komfort-Modus wird in der Regel für Tagbetrieb bei Anwesenheit verwendet. Für den Komfort-Sollwert wird ein Startwert definiert und ein Temperaturbereich, in dem der Sollwert verändert werden kann.

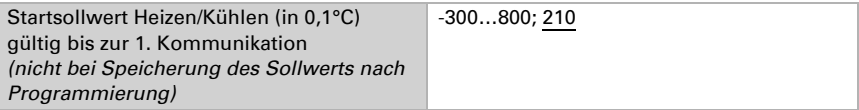

#### *Wenn Sollwerte separat eingestellt werden:*

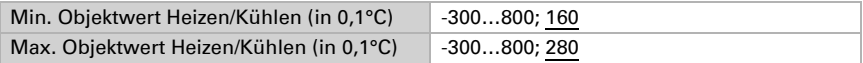

#### *Wenn der Komfortsollwert als Basis verwendet wird:*

Wenn der Komfortsollwert als Basis verwendet wird, wird die Anhebung/Absenkung dieses Werts angegeben.

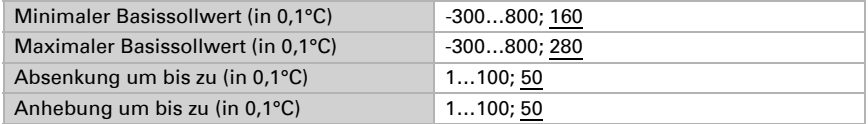

Wenn der Komfortsollwert als Basis verwendet wird, wird bei der Regelungsart "Heizen *und* Kühlen" eine Totzone vorgegeben, damit keine direkte Umschaltung von Heizen zu Kühlen erfolgt.

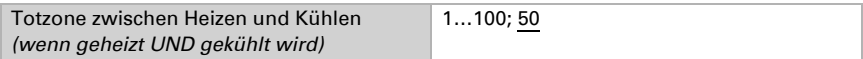

### <span id="page-42-1"></span>Sollwert Standby

Der Standby-Modus wird in der Regel für Tagbetrieb bei Abwesenheit verwendet.

#### *Wenn Sollwerte separat eingestellt werden:*

Es wird ein Startsollwert definiert und ein Temperaturbereich, in dem der Sollwert verändert werden kann.

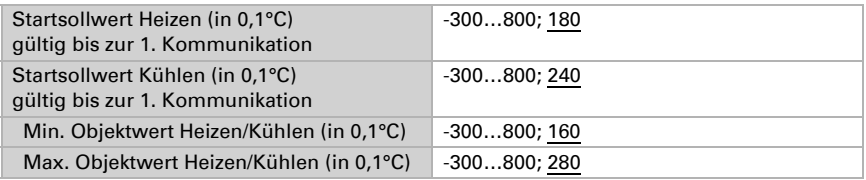

#### *Wenn der Komfortsollwert als Basis verwendet wird:*

Wenn der Komfortsollwert als Basis verwendet wird, wird die Anhebung/Absenkung dieses Werts angegeben.

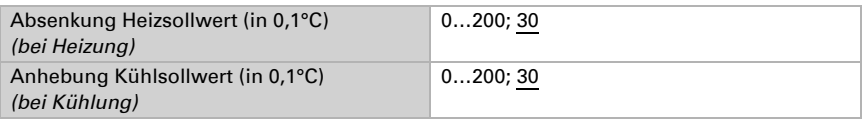

#### <span id="page-43-0"></span>Sollwert Eco

Der Eco-Modus wird in der Regel für den Nachtbetrieb verwendet.

#### *Wenn Sollwerte separat eingestellt werden:*

Es wird ein Startsollwert definiert und ein Temperaturbereich, in dem der Sollwert verändert werden kann.

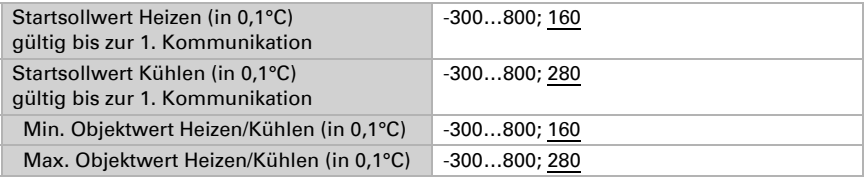

#### *Wenn der Komfortsollwert als Basis verwendet wird:*

Wenn der Komfortsollwert als Basis verwendet wird, wird die Anhebung/Absenkung dieses Werts angegeben.

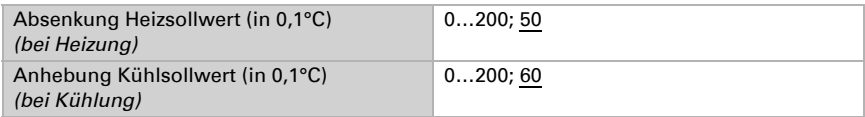

### <span id="page-43-1"></span>Sollwerte Frost-/Hitzeschutz (Gebäudeschutz)

Der Modus Gebäudeschutz wird z. B. verwendet, so lange Fenster zum Lüften geöffnet sind. Es werden Sollwerte für den Frostschutz (Heizung) und Hitzeschutz (Kühlung) vorgegeben, die von außen nicht verändert werden können (kein Zugriff über Bedienteile usw.). Der Modus Gebäudeschutz kann verzögert aktiviert werden, wodurch das Gebäude noch verlassen werden kann, bevor die Regelung in den Frost-/Hitzeschutzmodus schaltet.

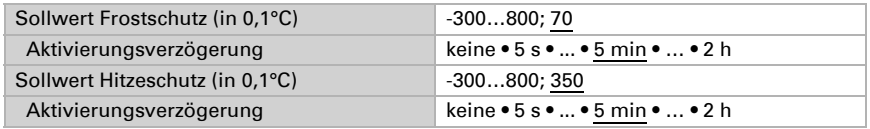

#### <span id="page-43-2"></span>Stellgrößen Allgemein

Diese Einstellung erscheint nur bei den Regelungsarten "Heizen *und* Kühlen". Hier kann festgelegt werden, ob für die Heizung und für die Kühlung eine gemeinsame Stellgröße verwendet werden soll. Wenn die 2. Stufe eine gemeinsame Stellgröße hat, dann wird auch die Regelungsart der 2. Stufe hier festgelegt.

Taster Cala KNX MultiTouch T CH • Stand: 05.02.2021 • Technische Änderungen und Irrtümer vorbehalten.

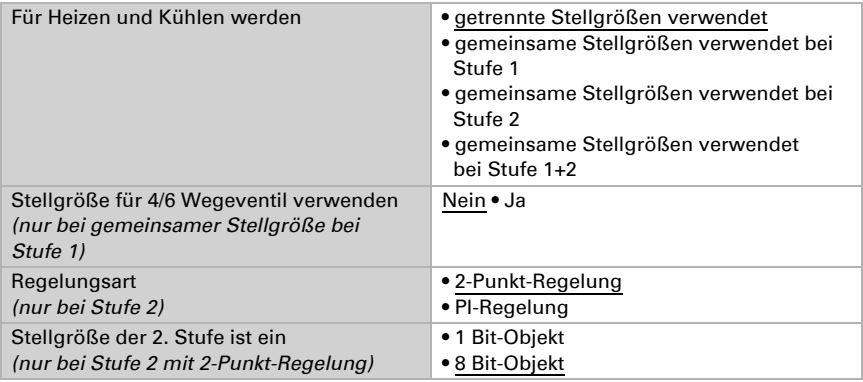

Bei Verwendung der Stellgröße für ein 4/6 Wegeventil gilt: 0%...100% Heizen = 66%...100% Stellgröße AUS = 50% Stellgröße 0%...100% Kühlen = 33%...0% Stellgröße

### <span id="page-44-0"></span>7.7.1. Heizregelung Stufe 1/2

Ist eine Heizregelung konfiguriert, erscheinen ein bzw. zwei Einstellungsabschnitte für die Heizungs-Stufen.

In der 1. Stufe wird die Heizung durch eine PI-Regelung gesteuert, bei der wahlweise Reglerparameter eingegeben oder vorgegebene Anwendungen gewählt werden können.

In der 2. Stufe (also nur bei Zweistufen-Heizung) wird die Heizung durch eine PI- oder eine 2-Punkt-Regelung gesteuert.

In der Stufe 2 muss außerdem die Sollwertdifferenz zwischen beiden Stufen vorgegeben werden, d. h. ab welcher Sollwertunterschreitung die 2. Stufe zugeschaltet wird.

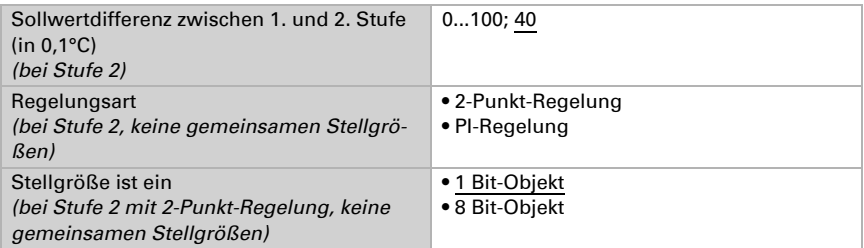

#### *PI-Regelung mit Reglerparametern:*

Diese Einstellung erlaubt es, die Parameter für die PI-Regelung individuell einzugeben.

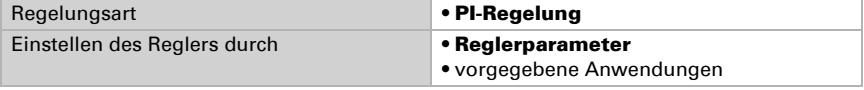

Geben Sie vor, bei welcher Abweichung vom Sollwert die maximale Stellgröße erreicht wird, d. h. ab wann die maximale Heizleistung verwendet wird.

Die Nachstellzeit gibt an, wie schnell die Regelung auf Sollwertabweichungen reagiert. Bei einer kleinen Nachstellzeit reagiert die Regelung mit einem schnellen Anstieg der Stellgröße. Bei einer großen Nachstellzeit reagiert die Regelung sanfter und benötigt länger bis die für die Sollwertabweichung erforderliche Stellgröße erreicht ist.

Hier sollte eine an das Heizsystem angepasste Zeit eingestellt werden (Herstellerangaben beachten).

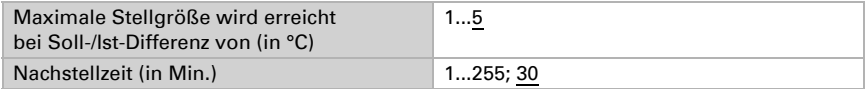

Geben Sie nun noch vor, was bei gesperrter Regelung gesendet wird. Stellen Sie hier einen Wert größer 0 (= AUS) ein, um eine Grundwärme zu erhalten, z. B. bei Fußbodenheizungen.

Beim Freigeben folgt die Stellgröße wieder der Regelung.

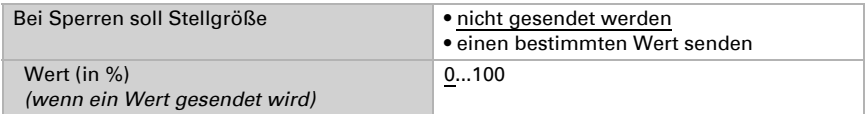

Bei gemeinsamer Stellgröße von Heizung und Kühlung wird immer 0 als fester Wert gesendet.

#### *PI-Regelung mit vorgegebener Anwendung:*

Diese Einstellung stellt feste Parameter für häufig Anwendungen bereit.

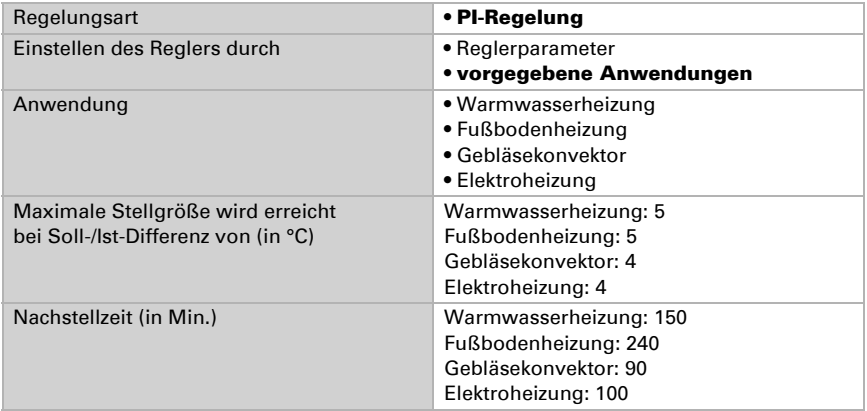

Geben Sie nun noch vor, was bei gesperrter Regelung gesendet wird. Stellen Sie hiereinen Wert größer 0 (= AUS) ein, um eine Grundwärme zu erhalten, z. B. bei Fußbodenheizungen.

Beim Freigeben folgt die Stellgröße wieder der Regelung.

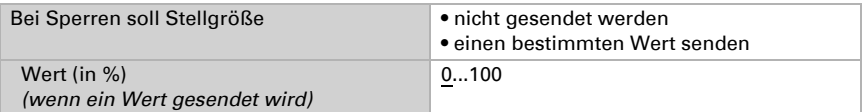

Bei gemeinsamer Stellgröße von Heizung und Kühlung wird immer 0 als fester Wert gesendet.

#### *2-Punkt-Regelung (nur Stufe 2):*

Die 2-Punkt-Regelung wird für Systeme verwendet, die nur EIN und AUS geschaltet werden.

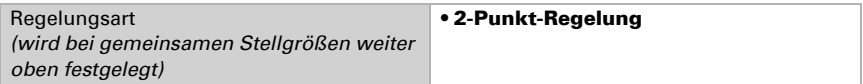

Geben Sie die Hysterese vor, die verhindert, dass bei Temperaturen im Grenzbereich häufig an- und ausgeschaltet wird.

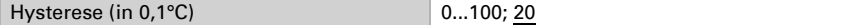

Wenn getrennte Stellgrößen verwendet werden, dann wählen Sie, ob die Stellgröße der 2. Stufe ein 1 Bit-Objekt (Ein/Aus) oder ein 8 Bit-Objekt (Ein mit Prozent-Wert/Aus) ist.

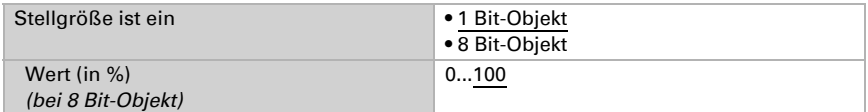

Geben Sie nun noch vor, was bei gesperrter Regelung gesendet wird. Stellen Sie hier einen Wert größer 0 (= AUS) ein, um eine Grundwärme zu erhalten, z. B. bei Fußbodenheizungen. Beim Freigeben folgt die Stellgröße wieder der Regelung.

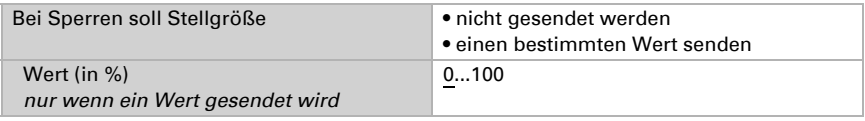

### <span id="page-46-0"></span>7.7.2. Kühlregelung Stufe 1/2

Ist eine Kühlregelung konfiguriert, erscheinen ein bzw. zwei Einstellungsabschnitte für die Kühlungs-Stufen.

In der 1. Stufe wird die Kühlung durch eine PI-Regelung gesteuert, bei der wahlweise Reglerparameter eingegeben oder vorgegebene Anwendungen gewählt werden können.

In der 2. Stufe (also nur bei Zweistufen-Kühlung) wird die Kühlung durch eine PI- oder eine 2-Punkt-Regelung gesteuert.

In der Stufe 2 muss außerdem die Sollwertdifferenz zwischen beiden Stufen vorgegeben werden, d. h. ab welcher Sollwertüberschreitung die 2. Stufe zugeschaltet wird.

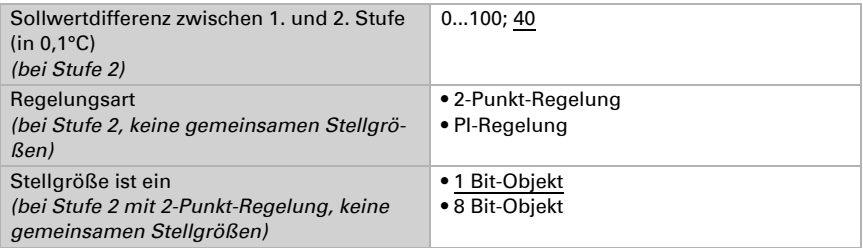

#### *PI-Regelung mit Reglerparametern:*

Diese Einstellung erlaubt es, die Parameter für die PI-Regelung individuell einzugeben.

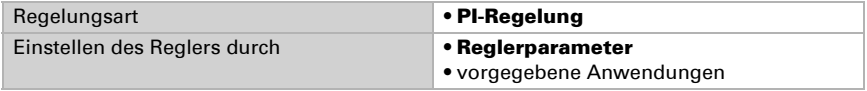

Geben Sie vor, bei welcher Abweichung vom Sollwert die maximale Stellgröße erreicht wird, d. h. wann die maximale Kühlleistung verwendet wird.

Die Nachstellzeit gibt an, wie schnell die Regelung auf Sollwertabweichungen reagiert. Bei einer kleinen Nachstellzeit reagiert die Regelung mit einem schnellen Anstieg der Stellgröße. Bei einer großen Nachstellzeit reagiert die Regelung sanfter und benötigt länger bis die für die Sollwertabweichung erforderliche Stellgröße erreicht ist. Hier sollte eine an das Kühlsystem angepasste Zeit eingestellt werden (Herstellerangaben beachten).

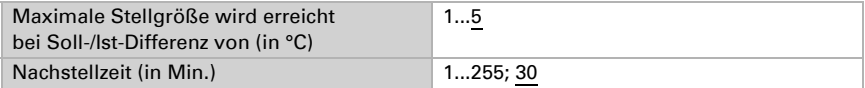

Geben Sie nun noch vor, was bei gesperrter Regelung gesendet wird. Beim Freigeben folgt die Stellgröße wieder der Regelung.

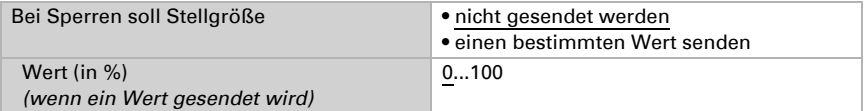

Bei gemeinsamer Stellgröße von Heizung und Kühlung wird immer 0 als fester Wert gesendet.

#### *PI-Regelung mit vorgegebener Anwendung:*

Diese Einstellung stellt feste Parameter für eine Kühldecke bereit.

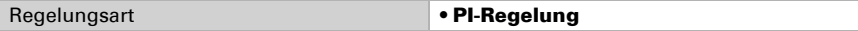

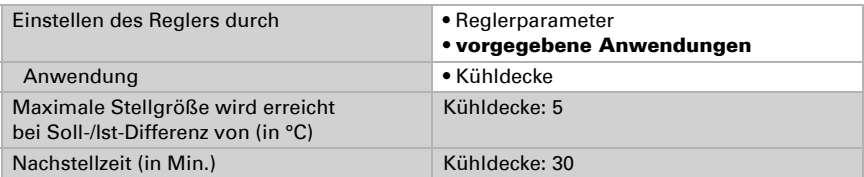

Geben Sie nun noch vor, was bei gesperrter Regelung gesendet wird. Beim Freigeben folgt die Stellgröße wieder der Regelung.

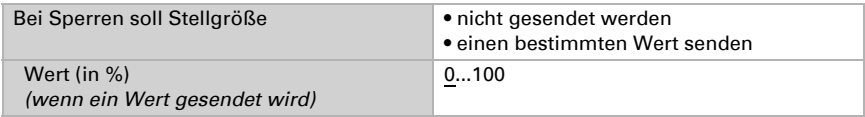

#### *2-Punkt-Regelung (nur Stufe 2):*

Die 2-Punkt-Regelung wird für System verwendet, die nur EIN und AUS geschaltet werden.

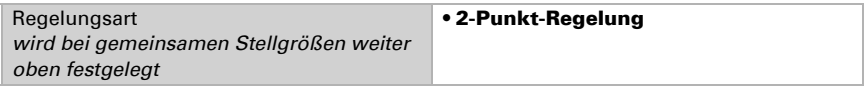

Geben Sie die Hysterese vor, die verhindert, dass bei Temperaturen im Grenzbereich häufig an- und ausgeschaltet wird.

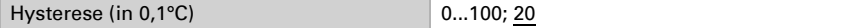

Wenn getrennte Stellgrößen verwendet werden, dann wählen Sie, ob die Stellgröße der 2. Stufe ein 1 Bit-Objekt (Ein/Aus) oder ein 8 Bit-Objekt (Ein mit Prozent-Wert/Aus) ist.

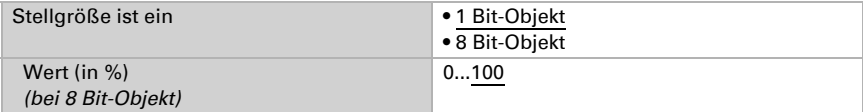

Geben Sie nun noch vor, was bei gesperrter Regelung gesendet wird. Beim Freigeben folgt die Stellgröße wieder der Regelung.

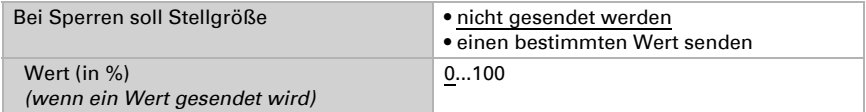

Bei gemeinsamer Stellgröße von Heizung und Kühlung wird immer 0 als fester Wert gesendet.

### <span id="page-49-0"></span>7.7.3. Fan Coil-Steuerung

Die Fan Coil-Steuerung ermöglicht die Regelung des Gebläses von Konvektoren-Heizungen/Kühlungen.

Aktivieren Sie die Fan Coil-Steuerung.

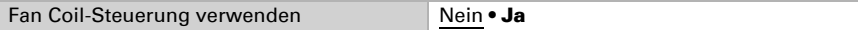

Bei der Fan Coil-Steuerung wird das Gebläse automatisch von einer oder bei mehrstufigen Systemen von mehreren Stellgrößen für Heizen oder Kühlen gesteuert. Wählen Sie aus, welche Stellgröße(n) den Ausgang steuern sollen. Die Auswahl ist abhängig von der Art der Heiz-/Kühlregelung und den für die Stellgrößen getroffenen Einstellungen.

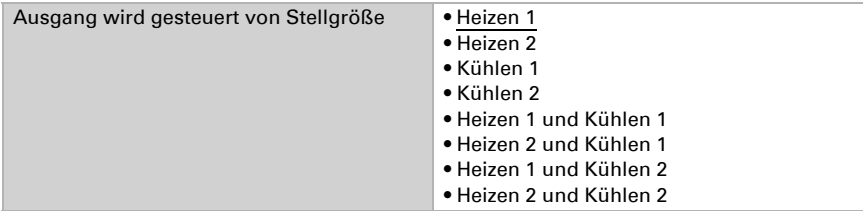

Wählen Sie aus, ob die erste Gebläsestufe auch eingeschaltet sein soll, wenn die zweite und dritte Stufe laufen und ob die zweite Gebläsestufe auch eingeschaltete sein soll, wenn die dritte Stufe läuft.

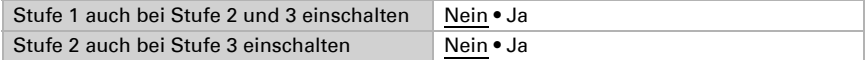

## <span id="page-49-1"></span>7.8. Szenen

Wenn die eingestellte Szenennummer über das Objekt *Szene X Aufruf* empfangen wird, senden die Objekte *Szene X Ausgang 1-5* ihren eingestellten Wert.

Stellen Sie ein, ob Sie keine, eine, zwei oder drei Szenen verwenden möchten.

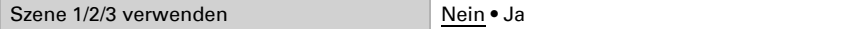

Stellen Sie den Modus ein.

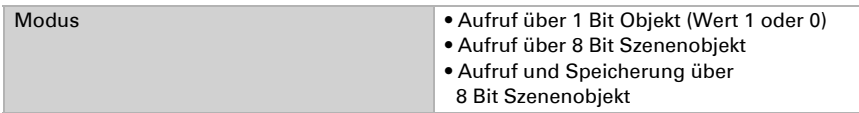

Ordnen Sie dem Szenenspeicher eine Szenennummer zu.

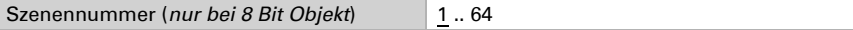

Stellen Sie ein, ob gespeicherte Werte erhalten bleiben sollen.

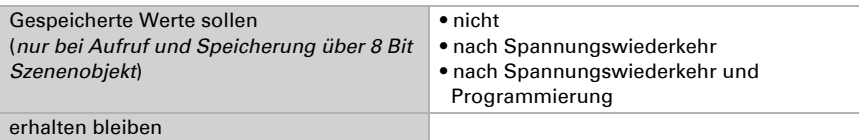

Stellen Sie die Ausgangart und den Ausgangswert der Objekte ein.

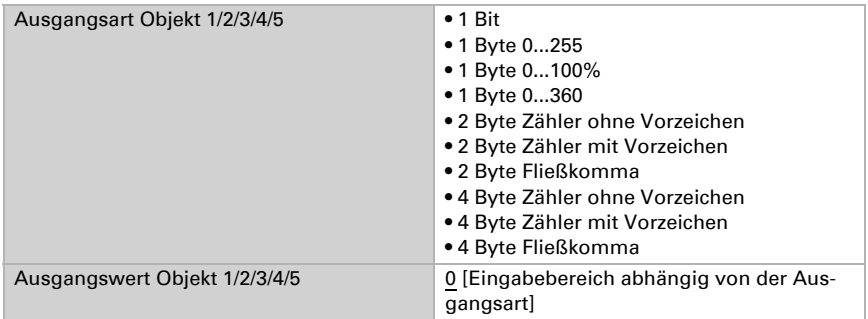

## <span id="page-50-0"></span>7.9. Logik

Das Gerät stellt 8 Logikeingänge, 4 UND- und 4 ODER-Logikgatter zur Verfügung.

Aktivieren Sie die Logikeingänge und weisen Sie Objektwerte bis zur 1. Kommunikation zu.

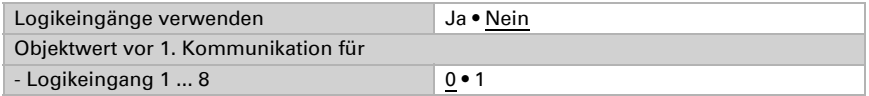

Aktivieren Sie die benötigten Logikausgänge.

#### <span id="page-50-1"></span>UND Logik

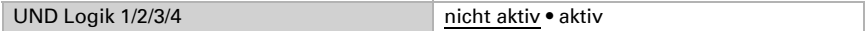

### <span id="page-50-2"></span>ODER Logik

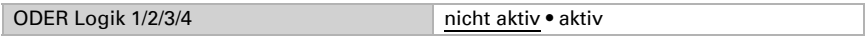

### <span id="page-50-3"></span>7.9.1. UND Logik 1/2/3/4 und ODER Logik 1/2/3/4

Für die UND- und die ODER-Logik stehen die gleichen Einstellungsmöglichkeiten zur Verfügung.

Jeder Logikausgang kann ein 1 Bit- oder zwei 8 Bit-Objekte senden. Legen Sie jeweils fest was der Ausgang sendet bei Logik = 1 und = 0.

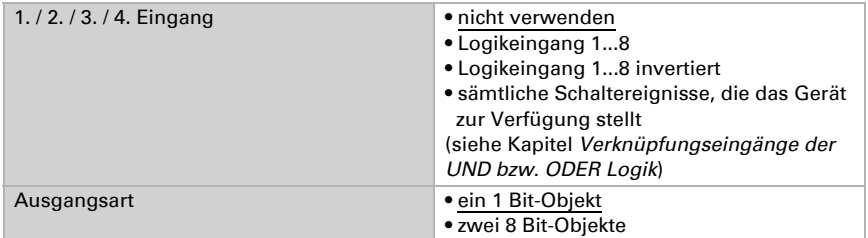

Wenn die Ausgangsart ein 1 Bit-Objekt ist, stellen Sie die Ausgangswerte für verschiedenen Zustände ein.

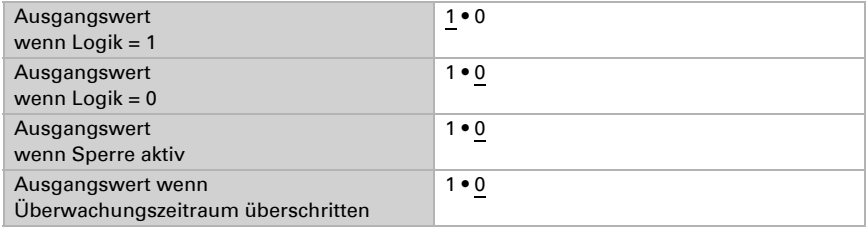

Wenn die Ausgangsart zwei 8 Bit-Objekte sind, stellen Sie Objektart und die Ausgangswerte für verschiedenen Zustände ein.

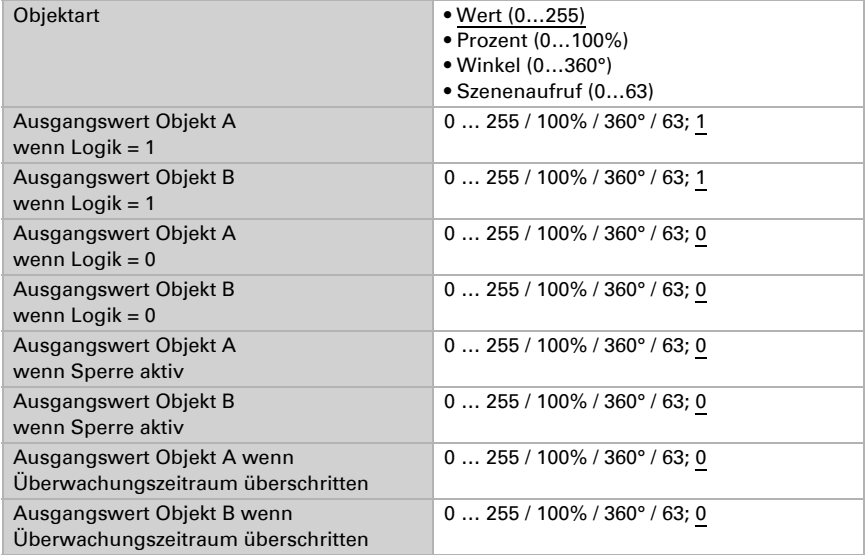

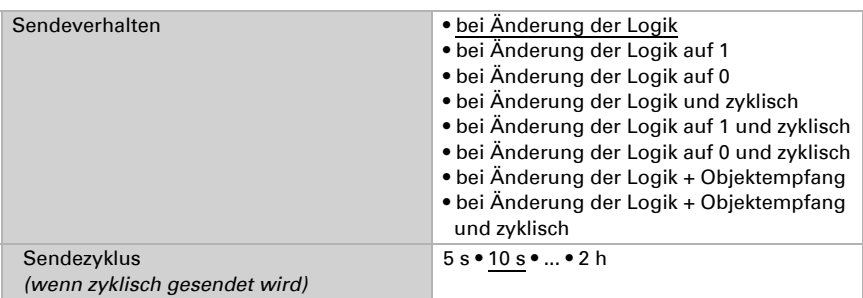

Stellen Sie das Sendeverhalten des Ausgangs ein.

### <span id="page-52-0"></span>Sperrung

Aktivieren Sie bei Bedarf die Sperre des Logikausgangs und stellen Sie ein, was eine 1 bzw. 0 am Sperreingang bedeutet und was beim Sperren geschieht.

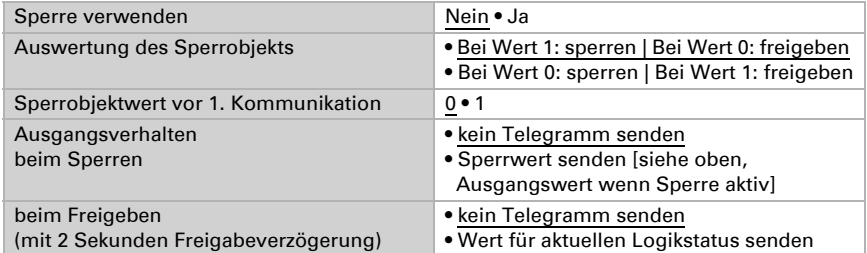

## <span id="page-52-1"></span>Überwachung

Aktivieren Sie bei Bedarf die Eingangsüberwachung. Stellen Sie ein, welche Eingänge überwacht werden sollen, in welchem Zyklus die Eingänge überwacht werden und welchen Wert das Objekt "Überwachungsstatus" haben soll, wenn der Überwachungszeitraum überschritten wird, ohne dass eine Rückmeldung erfolgt.

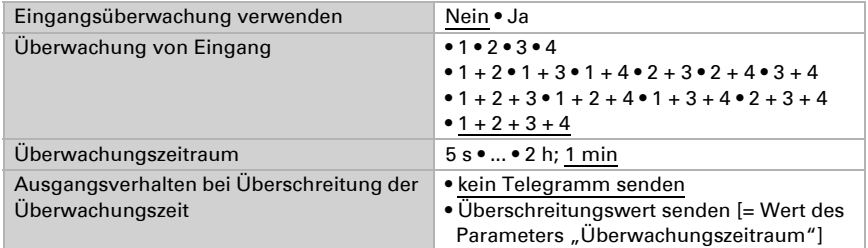

## <span id="page-52-2"></span>7.9.2. Verknüpfungseingänge der UND Logik

nicht verwenden Logikeingang 1

Logikeingang 1 invertiert Logikeingang 2 Logikeingang 2 invertiert Logikeingang 3 Logikeingang 3 invertiert Logikeingang 4 Logikeingang 4 invertiert Logikeingang 5 Logikeingang 5 invertiert Logikeingang 6 Logikeingang 6 invertiert Logikeingang 7 Logikeingang 7 invertiert Logikeingang 8 Logikeingang 8 invertiert Temperatur-/Feuchtesensor Störung =EIN Temperatur-/Feuchtesensor Störung = AUS Schaltausgang 1 Temperatur Schaltausgang 1 Temperatur invertiert Schaltausgang 2 Temperatur Schaltausgang 2 Temperatur invertiert Schaltausgang 3 Temperatur Schaltausgang 3 Temperatur invertiert Temperaturregler Komfort aktiv Temperaturregler Komfort inaktiv Temperaturregler Standby aktiv Temperaturregler Standby inaktiv Temperaturregler Eco aktiv Temperaturregler Eco inaktiv Temperaturregler Schutz aktiv Temperaturregler Schutz inaktiv Temperaturregler Heizen 1 aktiv Temperaturregler Heizen 1 inaktiv Temperaturregler Heizen 2 aktiv Temperaturregler Heizen 2 inaktiv Temperaturregler Kühlen 1 aktiv Temperaturregler Kühlen 1 inaktiv Temperaturregler Kühlen 2 aktiv Temperaturregler Kühlen 2 inaktiv

#### <span id="page-53-0"></span>7.9.3. Verknüpfungseingänge der ODER Logik

Die Verknüpfungseingänge der ODER Logik entsprechen denen der UND Logik. Zusätzlich stehen der ODER Logik die folgenden Eingänge zur Verfügung:

Schaltausgang UND Logik 1 Schaltausgang UND Logik 1 invertiert Schaltausgang UND Logik 2

Schaltausgang UND Logik 2 invertiert Schaltausgang UND Logik 3 Schaltausgang UND Logik 3 invertiert Schaltausgang UND Logik 4 Schaltausgang UND Logik 4 invertiert

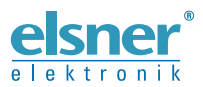

Elsner Elektronik GmbH Steuerungs- und Automatisierungstechnik

Sohlengrund 16 75395 Ostelsheim Tel. +49 (0) 70 33 / 30 945-0 info@elsner-elektronik.de Deutschland Fax +49 (0) 70 33 / 30 945-20 www.elsner-elektronik.de